# GFBot Help Russian

# **Table of contents**

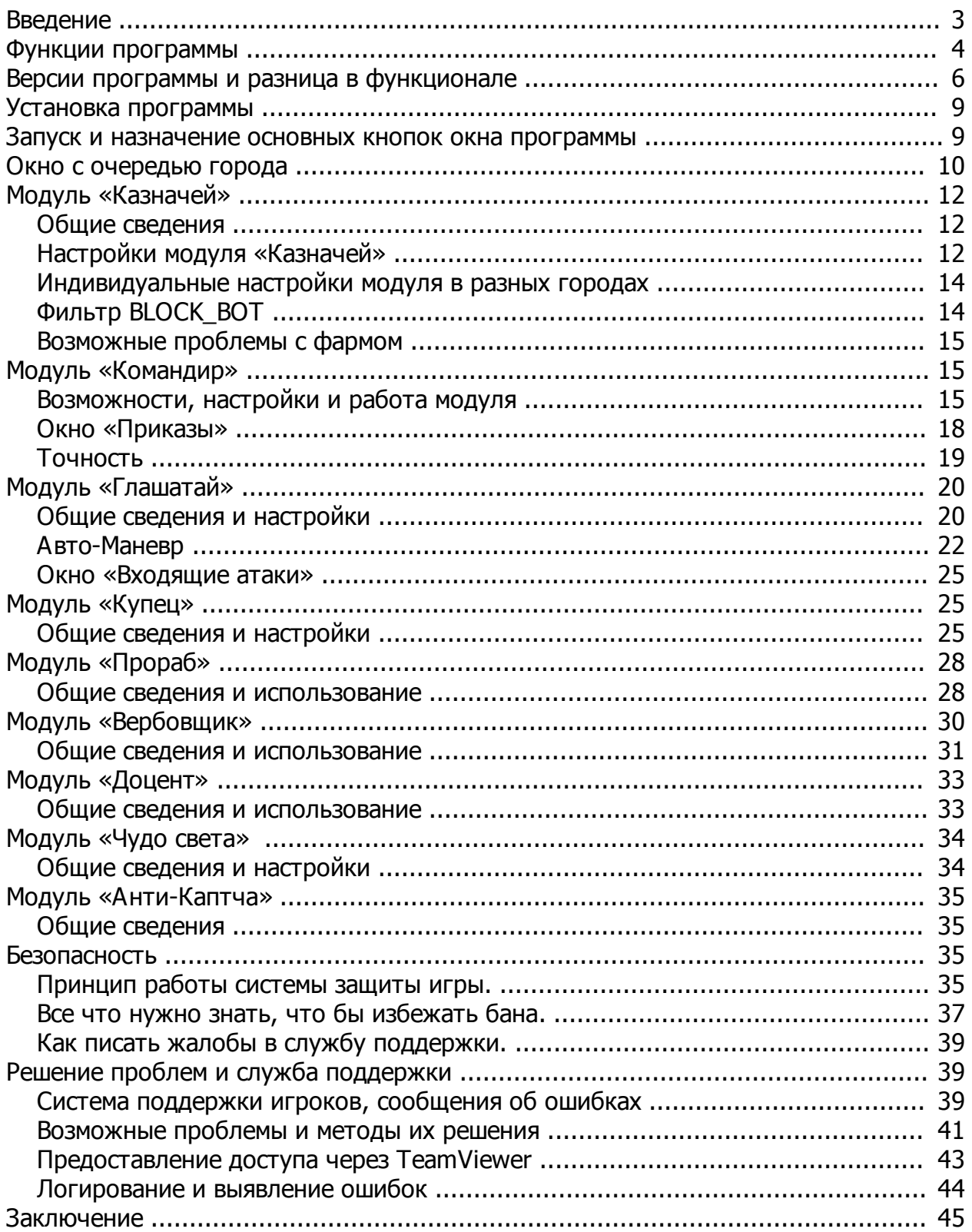

# <span id="page-2-0"></span>**Введение**

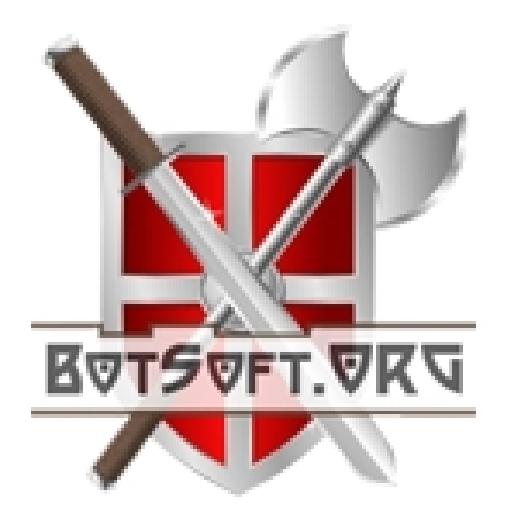

*GFBot* – это вспомогательная программа для популярной онлайн игры «**[Grepolis](http://grepolis.com)**». По сути, программа является умным эмулятором различных действий игрока, таких как *сбор ресурсов, торговля, рекрутинг войск и кораблей, стройка зданий, исследование технологий в академии, отправка атак, уклонение от вражеских атак, отправка ресурсов на чудо, оповещение игрока об атаках по E-mail и SMS* и многое другое. Благодаря постоянно обновляющимся алгоритмам защиты программы, она практически не может быть выявлена администрацией игры. Программа имеет абсолютно **бесплатную версию** с упрощенным функционалом, а так же социальную и премиум версии с возможностью отдельно приобрести только нужные вам модули.

Программа оснащена модулем «АнтиКаптча» который вводит проверочные коды с картинок, и обходит анти-бот защиту игры. Единственная в своем роде, программа оснащена функцией **BLOCK\_BOT**, которая по уникальному алгоритму определяет вашу активность в игре и позволяет избежать одновременных действий бота и игрока, за который можно получить бан. Программа не собирает конфиденциальную информацию об аккаунте.

Напоминаем, что ВСЕ программы, которые эмулируют действия игрока запрещены правилами игры. И Вы устанавливаете программу на свой страх и риск!

- [Скачать](/ru/GFBot.pdf) руководство в формате PDF
- · Или [посмотреть](http://docs.botsoft.org/) на нашем сайте онлайн

#### <span id="page-3-0"></span>**Функции программы**

Функционально, программа поделена на модули: "Казначей", "Командир", "Глашатай", "Купец", "Прораб", "Вербовщик", "Доцент", "Чудо-Света", "Анти-Каптча". Давайте кратко разберем возможности каждого из них:

# **Модуль «Казначей»**

- o Автоматический сбор ресурсов с селений землевладельцев
- o Авто-рынок (автоматическое складирование ресурсов на рынок, когда склад переполнен)
- o Авто-село (функция автоматического улучшения селений землевладельцев при переполненном складе)
- o Авто-пещера (автоматическое пополнение пещеры серебром, в случае избытка серебра)
- o Авто-культура (автоматическое проведение шествий и фестивалей при соблюдении необходимых условий (возможна индивидуальная настройка по городам)
- o Фильтры (возможность ограничивать количество запросов к серверу)
- o BLOCK\_BOT уникальная опция позволяющая автоматически останавливать активность бота во время активности игрока делает бот практически неуловимым для администрации игры
- o Возможность устанавливать индивидуальные настройки сбора ресурсов с селений землевладельцев для каждого города

# **Модуль «Командир»**

- o Планировщик атак с заданной точностью
- o Планировщик подкреплений с заданной точностью
- o Мониторинг отправленных атак и подкреплений
- o Автоматическая коррекция количества войск перед отправкой
- o Маневр возможность выводить (отправить как подкрепление к соседу) войска в определенное время с последующим возвратом для уклонения от вражеских атак
- o Авто-Маневр автоматический вывод войск (наступательных, оборонительных или всех) из города (с заданной точностью) для уклонения от вражеских атак, с возможным возвратом под/после атаки с КК для его уничтожения, с возможностью индивидуальной настройки по городам
- o BlockUI блокировка пользовательского ввода во время отправки атак, для того, что бы избежать одновременную активность бота и игрока
- o Командная игра возможность открывать свой список приказов для просмотра Вашим союзникам

# **Модуль «Глашатай»**

- o Оповещение о входящих атаках по SMS и электронной почте с определением корабля колонизатор звуковым оповещением с возможностью выбирать мелодию оповещения
- o Возможность оповещения по SMS и электронной почте
- o Возможность оповещения ваших друзей о входящих на вас атаках
- o Автоматическое маневрирование вражеских атак, с возможностью выявления КК и его уничтожения
- o Автоматический созыв ополчения

# **Модуль «Купец»**

o Автоматическая пересылка ресурсов между городами в заранее определенных пропорциях (с возможностью отправки в не принадлежащий Вам город, например, с мульти-аккаунта)

# **Модуль «Прораб»**

- o Автоматическая добавление заданий в очередь на постройку зданий в сенате. Возможность создавать задания даже в случае нехватки ресурсов.
- o Возможность многократно сокращать время стройки за Голд
- o Возможность автоматической выборки приказа, который может быть исполнен первым

# **Модуль «Вербовщик»**

- o Автоматическое добавление заданий в очередь на рекрутинг войск в казарме и постройку кораблей в гавани.
- o Возможность многократно сокращать время стройки юнитов за Голд
- o Возможность автоматической выборки приказа, который может быть исполнен первым
- o Возможность создавать повторяемые приказы

# **Модуль «Доцент»**

- o Автоматическое исследование технологий в Академии.
- o Возможность многократно сокращать время исследования за Голд
- o Возможность автоматической выборки приказа, который может быть исполнен первым

# **Модуль «Чудо света»**

o Автоматическая отправка ресурсов на постройку Чуда

# **Модуль «АнтиКаптча»**

- o Автоматический ввод каптчи
- o Звуковое оповещение о каптче

*Created with the Personal Edition of HelpNDoc: [Easily create Web Help sites](http://www.helpndoc.com/feature-tour)*

# <span id="page-5-0"></span>**Версии программы и разница в функционале**

Программа поставляется в трех версиях: **Light**, **Social** и **Premium.** 

**Так же, существуют модули, которые можно приобрести отдельно вместе с любой версией.**

**Сравнительная таблица возможностей программы в разных версиях:**

GFBot Help Russian

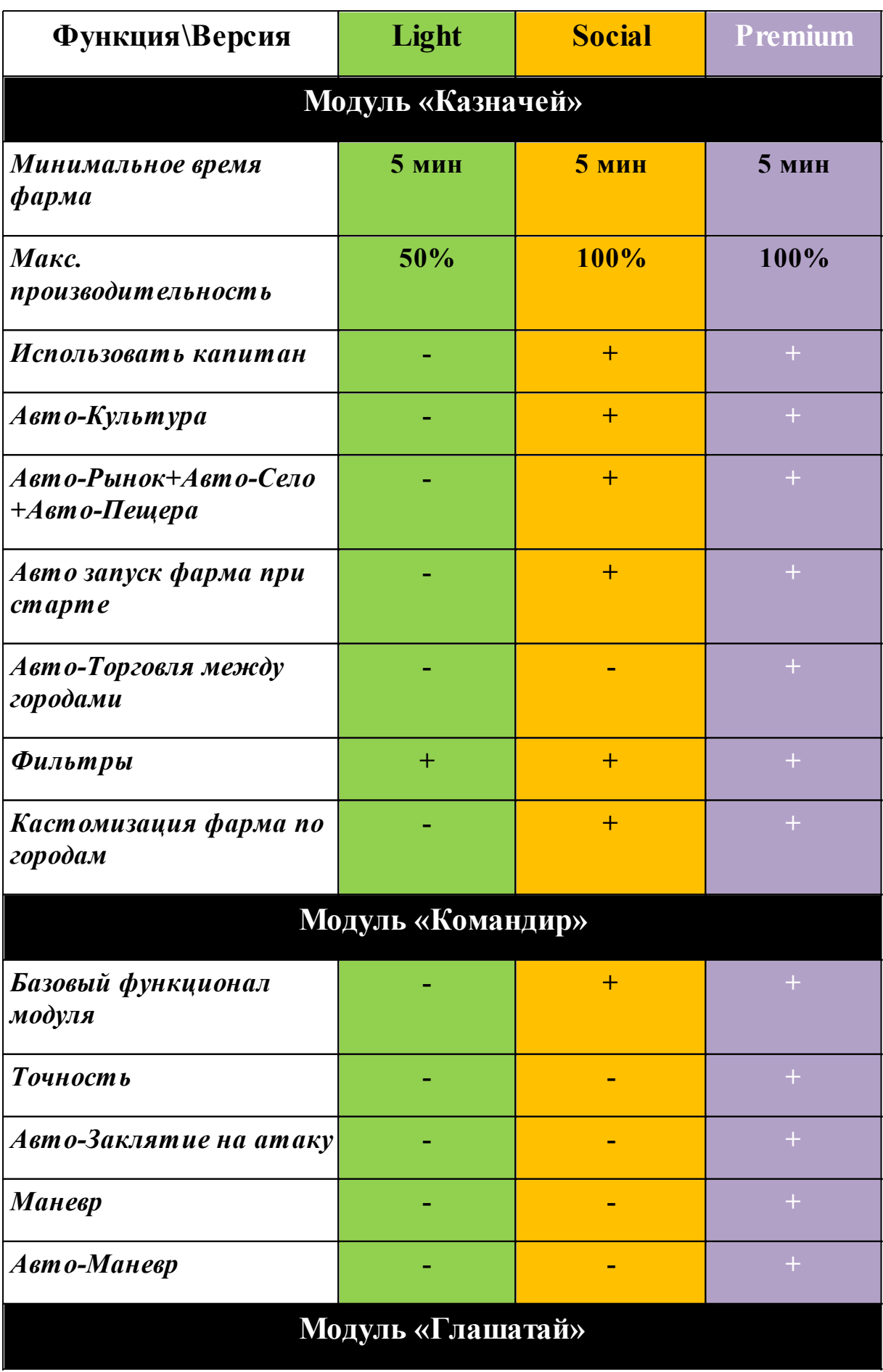

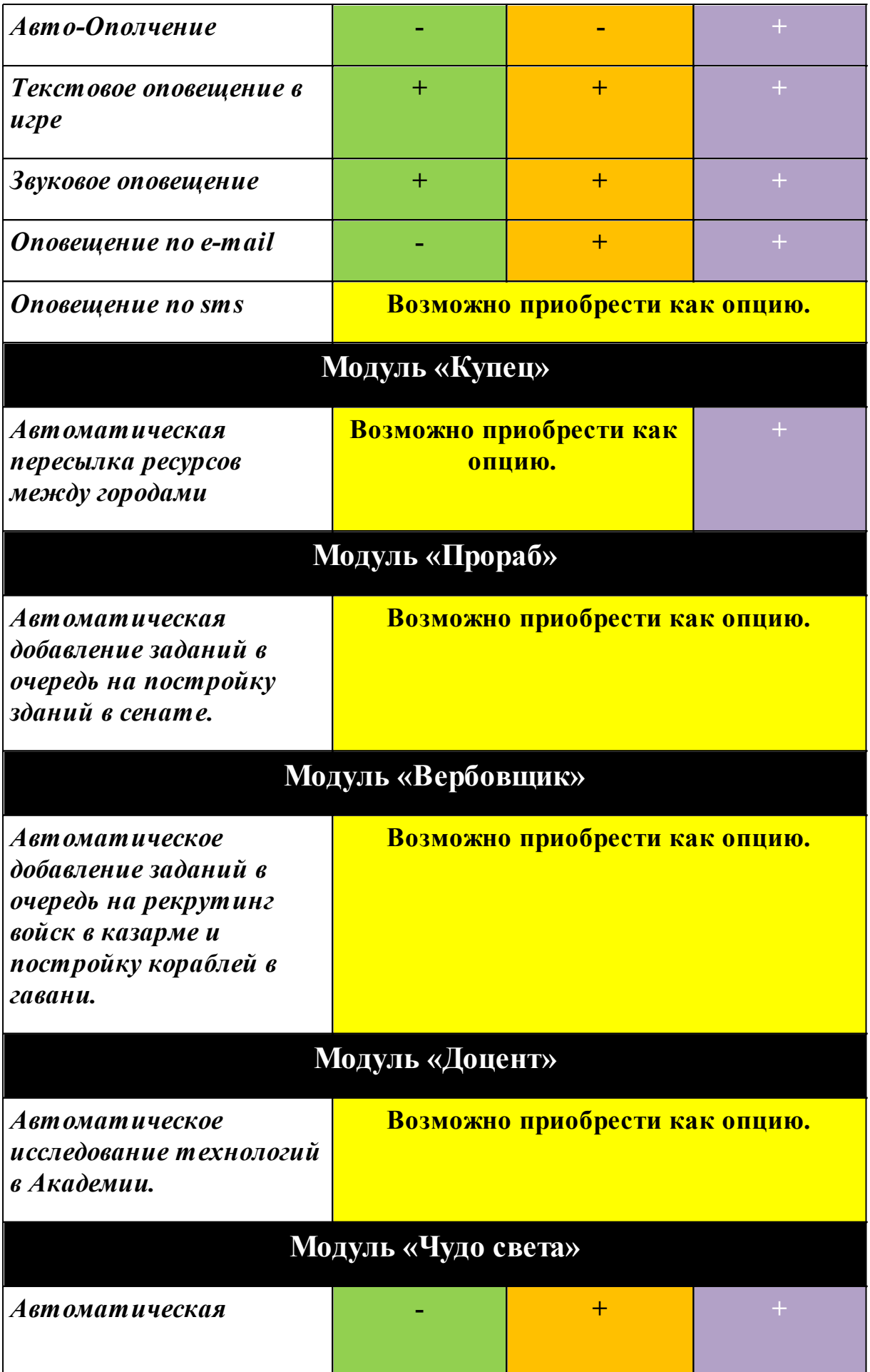

GFBot Help Russian

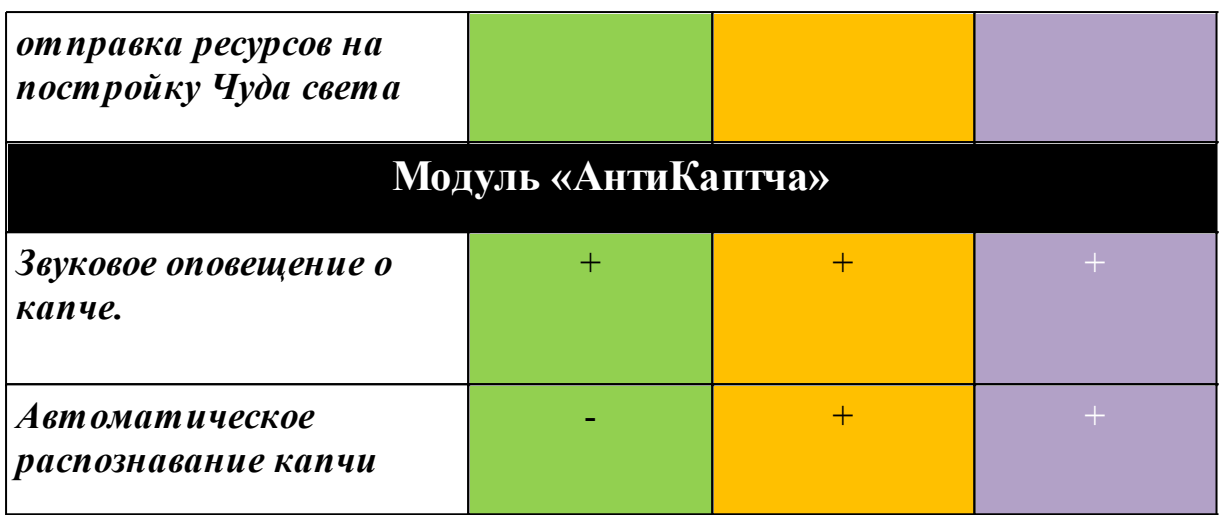

*Created with the Personal Edition of HelpNDoc: [Full-featured multi-format Help generator](http://www.helpndoc.com/help-authoring-tool)*

## <span id="page-8-0"></span>**Установка программы**

Установка программы простая и не требует специальных навыков, для разных браузеров процесс немного отличается. Процесс установки подробно описан на [нашем сайте](http://botsoft.org/ru/bot/install/).

*Created with the Personal Edition of HelpNDoc: [Free EPub and documentation generator](http://www.helpndoc.com)*

#### <span id="page-8-1"></span>**Запуск и назначение основных кнопок окна программы**

Программа стартует автоматически, при входе в игру и сразу начинает собирать ресурсы. Если все сделано верно, то Вы должны увидеть главное окно в левом нижнем углу. Давайте разберем основные элементы управления:

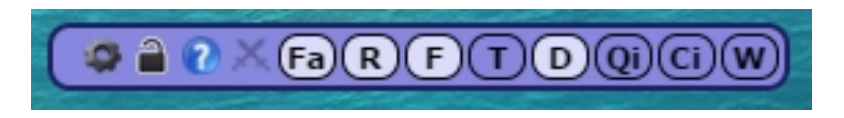

- 1. Кнопка для входа в **настройки** бота.
- 2. **Индикатор с изображением замка** предназначен для индикации активной функции BOT\_BLOCK (см раздел 6.2 «Фильтры). Если замок закрыт – запросы на сервер от бота блокируются.
- 3. **И** Кнопка вызова справки.
- 4. Кнопка открывает окно с информацией о входящих атаках.
- $\mathcal{F}_5$ .  $\mathbf{F}_6(\mathbf{R})(\mathbf{F})(\mathbf{D})$  Кнопки запуска/остановки модулей бота.  $\begin{bmatrix} \mathsf{Fa} \end{bmatrix}$  - модуль запущен,  $\begin{bmatrix} \mathsf{Fa} \end{bmatrix}$  - модуль остановлен.
	- o **Кнопка "Fa"** (*Farm*) запуск/остановка фарма.
	- o **Кнопка "R"** (*Recruiter*) запуск/остановка модуля "**[Вербовщик](#page-30-0)**"
	- o **Кнопка "F"** (*Foreman*) запуск/остановка модуля "**[Прораб](#page-27-1)**"
	- o **Кнопка "T"** (*Trader*) запуск/остановка модуля "**[Купец](#page-24-2)**"
	- o **Кнопка "D"** (*Docent*) запуск/остановка модуля "**[Доцент](#page-32-1)**"
	- o **Кнопка "W"**, предназначена для включения модуля "**[Чудо света](#page-33-1)**"
- 6. **Кнопка "Qi"** открывает **[окно с общей очередью города и ЦУЗ](#page-9-0)** (*центром управления заданиями*).
- 7. **Кнопка "Ci"** открывает **[окно управления приказами](#page-17-0)**

*Created with the Personal Edition of HelpNDoc: [Easily create EPub books](http://www.helpndoc.com/feature-tour)*

## <span id="page-9-0"></span>**Окно с очередью города**

# **Окно с очередью города и центром управления заданиями.**

Данное окно предназначено для **отображение общей очереди постройки** для выбранного города. В нем отображаются задания модулей "**Прораб**", "**Вербовщик**", "**Купец**" и "**Доцент**". В форме ЦУЗ (*центр управления заданиями*) можно **добавлять новые задания**. Для того, что бы *удалить* задание, просто кликните на его пиктограмму в очереди.

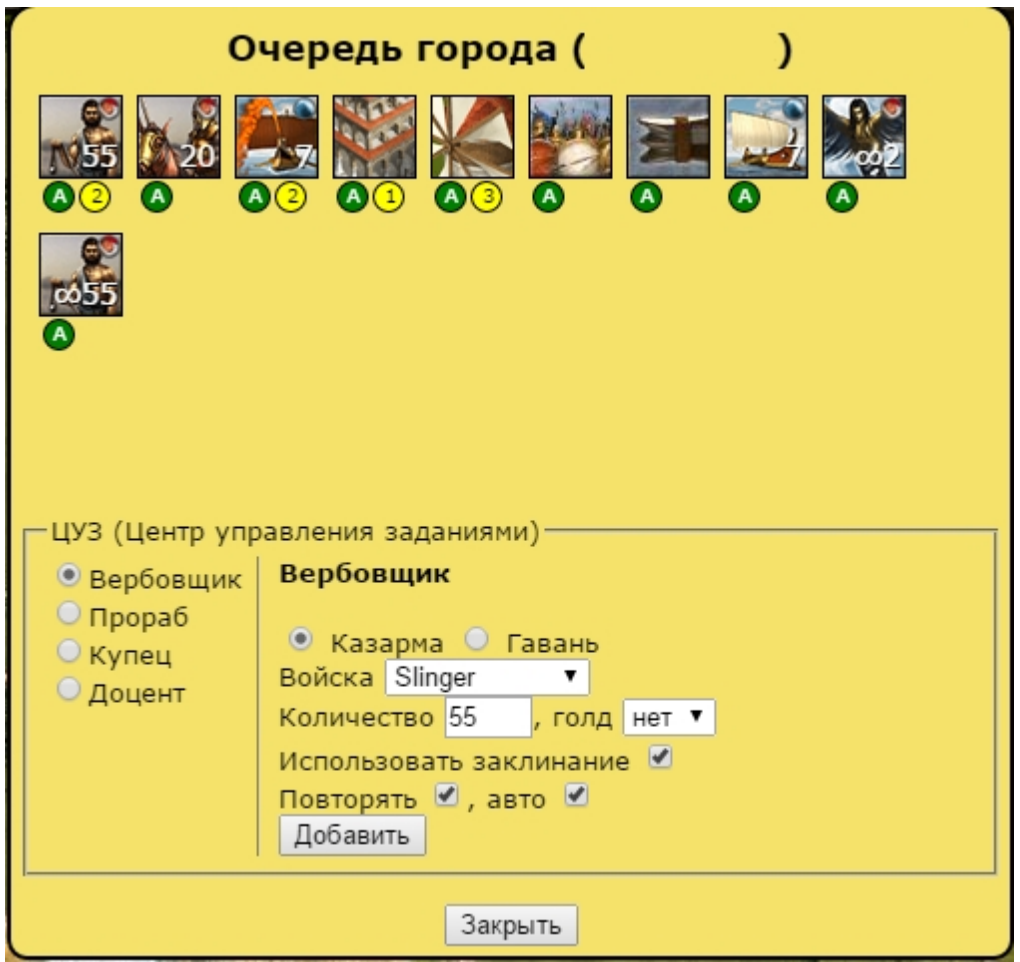

Давайте рассмотрим отображения элементов очереди на примере задания *вербовщика*:

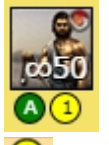

- данный приказ будет сокращен за **Голд** 1 раз.
- опция "**Авто**" включена
- опция "**Повторять**" включена
- требуемое *количество* юнитов

# **ЦУЗ (Центр управления заданиями)**

Центр управления заданиями предназначен для добавления новых заданий из одного окна. Для добавления нового задания, выберите нужный модуль, установите флажки на нужные опции, введите другую необходимую информацию и нажмите кнопку "Добавить". Мы подробно рассмотрим добавление заданий в разделах документации каждого модуля ( [Прораб](#page-27-1), [Вербовщик](#page-30-0), [Доцент](#page-32-1), [Купец](#page-24-2) ).

*Created with the Personal Edition of HelpNDoc: [Easy to use tool to create HTML Help files and Help web sites](http://www.helpndoc.com/help-authoring-tool)*

#### <span id="page-11-1"></span><span id="page-11-0"></span>**Общие сведения**

**Модуль "Казначей"** это основной модуль бота. Он выполняет одну из важнейших функций - сбор ресурсов с селений землевладельцев. Ниже приведен полный перечень функций модуля:

- o Автоматический сбор ресурсов с селений землевладельцев
- o Авто-рынок (автоматическое складирование ресурсов на рынок, когда склад переполнен)
- o Авто-село (функция автоматического улучшения селений землевладельцев при переполненном складе)
- o Авто-пещера (автоматическое пополнение пещеры серебром, в случае избытка серебра)
- o Авто-культура (автоматическое проведение шествий и фестивалей при соблюдении необходимых условий (возможна индивидуальная настройка по городам)
- o Фильтры (возможность ограничивать количество запросов к серверу)
- o BLOCK\_BOT уникальная опция позволяющая автоматически останавливать активность бота во время активности игрока делает бот практически неуловимым для администрации игры.
- o Кастомизация фарма по городам (возможность устанавливать индивидуальные настройки фарма для каждого города)

*Created with the Personal Edition of HelpNDoc: [Easily create HTML Help documents](http://www.helpndoc.com/feature-tour)*

<span id="page-11-2"></span>**Настройки модуля «Казначей»**

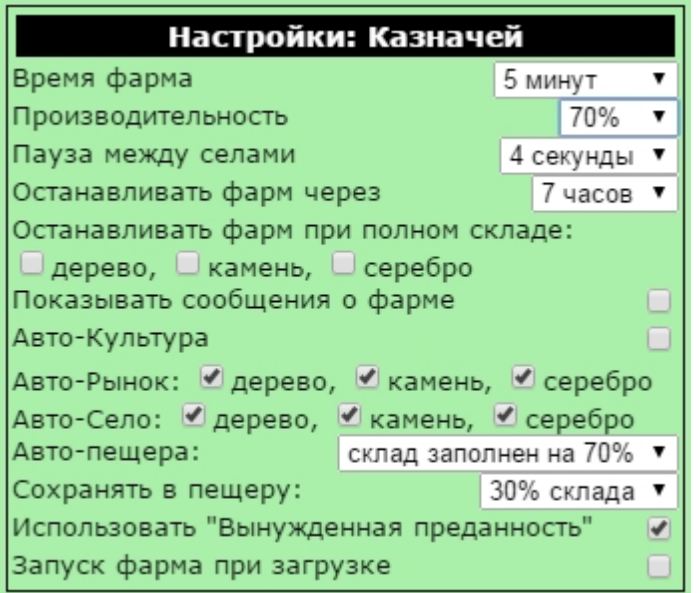

Время фарма: настройка позволяет установить ти настройку, но, если у Вас много городов, то фарм оптимальней увеличить "время фарма", так как за включенных Авто-Рынке, Авто-Культуре, Авто-Пецере, фа значение? Попробуйте засечь время между фарма допустим у Вас получилось значение в 17 минут, как бот физически сможет фармить не чаще чем разно только получать на одного селения, а при 20 минутном - 230.

Производительность: очень важная настройка! ( делать случайные перерывы в работе, что будет на основном является причиной бана, крайне не реко ставить крайне не желательно.

Пауза между селами: так же очень важная настройка и настройка и настрой Настоятельно не рекомендуем уменьшать этот пара

**Останавливать фарм через:** Настройка отвечает Это нужно для защиты вашего аккаунт. Подробнее

**Останавливать фарм при полном складе:** Посл остановлен.

**Показывать сообщения о фарме:** показывать всплывающие окошки в правом нижнем углу о фарме каждого селения. Рекомендуем отключить, что бы не загромождать экран.

**Авто-Культура:** Проведение автоматических шествий и фестивалей. (Возможно устанавливать индивидуальные настройки для каждого города в диалоге «Info» нужного города)

**Авто-Рынок:** При включенном режиме и исчерпании места на складе отмеченные ресурсы будут помещаться на рынок по заведомо не выгодному курсу. Позже Вы сможете забрать ресурса с рынка и воспользоваться ими на свое усмотрение.

**Авто-Село:** Автоматическая отправка ресурсов на развитие поселений. (Возможно устанавливать индивидуальные настройки для каждого города в диалоге «Info» нужного города).

**Авто-Пещера:** Если склад серебра заполнен на 70% (можно изменить), то бот будет отправлять в пещеру 30%(можно изменить) серебра со склада.

**Использовать "Вынужденная преданность"**: Если на город наложено заклинание "Вынужденная преданность" (для этого нужно выполнить соответствующее островное задание), бот будет грабить села, принося тем самым больше ресурсов.

**Запуск фарма при загрузке:** Автоматический запуск фарма после загрузки бота.

#### <span id="page-13-0"></span>**Индивидуальные настройки модуля в разных городах**

Бывают ситуации, когда необходимо установить различные настройки фарма и авто-культуры для разных городов (частный случай: два и более городов на одном острове). В решении этого вопроса Вам поможет данная функция. Для настройки фарма в определенном городе, переключитесь на другой город, выберите нужный, и нажмите кнопку «Info»

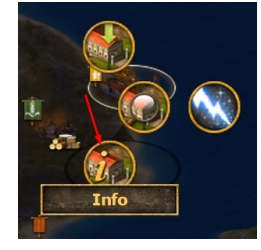

Снизу стандартного диалога можно увидеть настройки:

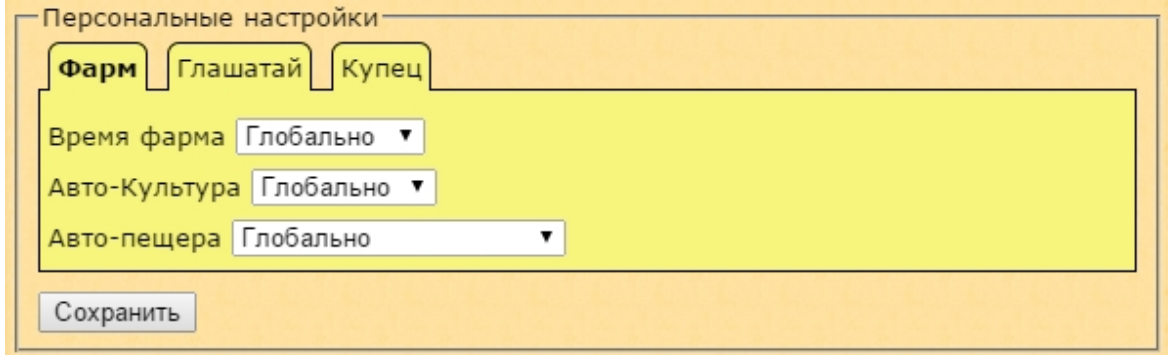

Тут Вы можете задавать индивидуальные настройки фарма и автокультуры для конкретного города:

**"Глобально"** значит, что настройка фарма в этом городе будет такая же, как указана в настройках модуля.

*Created with the Personal Edition of HelpNDoc: [Free HTML Help documentation generator](http://www.helpndoc.com)*

## <span id="page-13-1"></span>**Фильтр BLOCK\_BOT**

Настроить работу фильтров можно в специальном диалоге «Фильтры» в настройках бота:

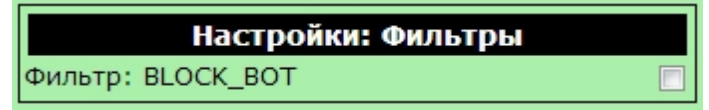

Фильтр **BLOCK\_BOT** (**крайне рекомендуем включить эту опцию!**) – очень важная опция, которая останавливает активность бота во время вашей активности в игре, что бы исключить моменты в журнале вашей

работы, который видят администраторы, когда, допустим бот фармит селение, и в это же время вы листаете форум, или нанимаете войска в казарме (администраторы видят это, разумеется руками сделать такое одновременно не возможно и вы уходите в бан). При включенной опции бот блокирует все действия во время вашей активности, что бы исключить одновременную активность бота и человека (кроме действий модуля «Командир», за 5 секунд до отправки атаки, бот наоборот блокирует интерфейс игры, делая невозможным сделать что-либо руками, после завершения отправки интерфейс включается вновь.) **При выключенной опции претензии по банам не принимаются!**

*Created with the Personal Edition of HelpNDoc: [Free HTML Help documentation generator](http://www.helpndoc.com)*

## <span id="page-14-0"></span>**Возможные проблемы с фармом**

Смотрите раздел "[Возможные проблемы и методы их решения](#page-40-0)"

*Created with the Personal Edition of HelpNDoc: [Single source CHM, PDF, DOC and HTML Help creation](http://www.helpndoc.com/help-authoring-tool)*

# <span id="page-14-2"></span><span id="page-14-1"></span>**Возможности, настройки и работа модуля**

# **Возможности модуля «Командир»**

- o Планировщик атак с заданной точностью
- o Планировщик подкреплений с заданной точностью
- o Мониторинг отправленных атак и подкреплений
- o Автоматическая коррекция количества войск перед отправкой
- o Маневр возможность выводить (отправить как подкрепление к соседу) войска в определенное время с последующим возвратом для уклонения от вражеских атак
- o Авто-Маневр автоматический вывод войск (наступательных, оборонительных или всех) из города (с заданной точностью) для уклонения от вражеских атак, с возможным возвратом под/после атаки с КК для его уничтожения, с возможностью индивидуальной настройки по городам
- o BlockUI блокировка пользовательского ввода во время отправки атак, для того, что бы избежать одновременную активность бота и игрока
- o Командная игра возможность открывать свой список приказов для просмотра Вашим союзникам

## **Планирование атак с помощью модуля**

Модуль "*Командир*" предназначен для автоматической отправки атак и подкреплений с заданной точностью (на момент отправки компьютер должен быть включен и бот активен). Давайте рассмотрим работу модуля.

Для начала нужно открыть окно атаки/подкрепления на/в целевой город (как при обычной атаке/подкреплении) . В нижней части окне отправки атаки/подкрепления будут видны настройки модуля "*Командир*":

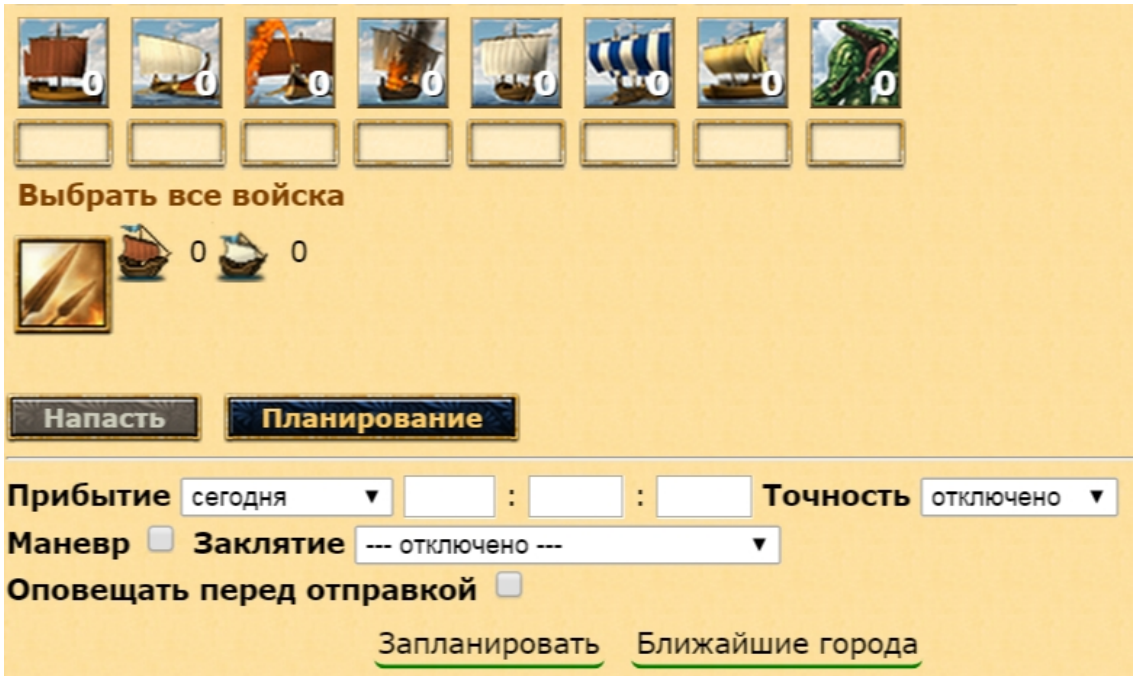

Давайте разберем эти настройки:

**Прибытие:** *часы:минуты:секунды* Желаемое время прибытия атаки (БЕЗ учета *игрового рандома*!). Примечание: *игровой рандом* - это величина времени, на которую может отличаться фактическое время прихода атаки/подкрепления от запланированного (обычно это +/-10 секунд, но на деле может быть немного больше).

*Совет:* Если вы планируете захват города, то атаку с кораблем колонизатором лучше отправлять вручную и подстраивать атаки под него.

**Точность:** параметр, который позволяет минимизировать воздействие игрового рандома. Разберем подробно как он работает [чуть позже](CO_Accuracy.html).

*Совет:* Какую *[точность](#page-18-0)* выбрать - решать Вам, при слишком высокой точности -3,-5 очень велик шанс того, что атака не уйдет, а при слишком низкой, шанс того, что союзники противника пришлют подкрепление в это окно.

**Маневр:** возможность маневрировать атаки врага в ручном режиме, если отмечен флажок и установлено время, то Ваши войска буду выведены из города в указанное выше время (как подкрепление), и вернутся в город через указанный интервал (приказ будет отменен через ? этого времени).

**Заклятие:** автоматическое наложение Божественной силы на атаку (возможно при достаточном количестве благосклонности у соответствующего Бога).

**Запланировать**: кнопка для сохранения приказа. Посмотреть или удалить запланированный приказ можно в окне "[Приказы](#page-17-0)".

**Ближайшие города:** Частенько возникает потребность определить какие свои города расположены рядом с целью атаки (или подкрепления). Можно, конечно, наизусть запомнить расположение своих городов и прекрасно ориентироваться на карте. Но если Вы не обладаете такими сверх-способностями, эта кнопка поможет Вам.

**Оповещать перед отправкой:** Как известно, при использовании точности атака может провалиться, так же при лагах игры или Интернета может произойти сбой, что может привести к некорректной отправке и срыву операции. Если данная опция отмечена, то бот предупредит звуком не за долго до планируемой отправки, что бы можно было проконтролировать результат, и, в случае необходимости отменить некорректную атаку.

# **Настройки модуля**

Для входа в настройки модуля, нажмите шестеренку на главной панели бота и выберите модуль "Командир". Рассмотрим основные настройки модуля:

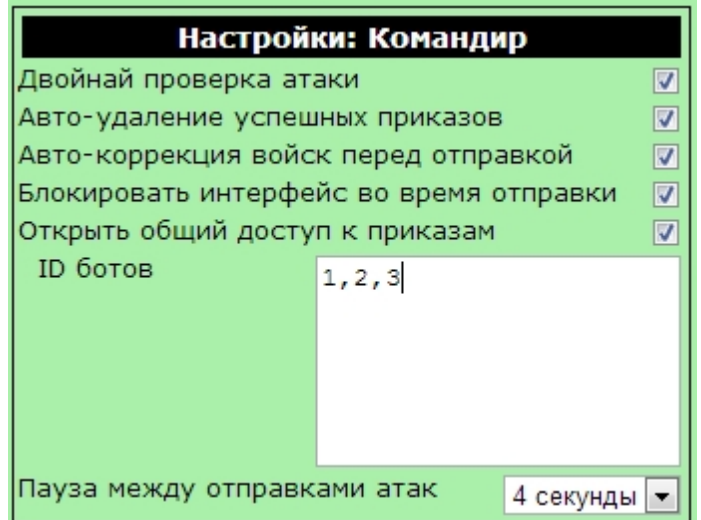

Двойная поверка атаки город.

**Авто-удаление успешных приказов:** автоматическое удаление успешных приказов из списка приказов.

Авто-коррекция войск автоматически уменьшен атака стартует не раньше,

**Блокировать интерфей** «Командир» пользовател атаки» в логах игры с пос

**Открыть общий доступ к приказам:** Опция нужна для того, что бы разрешить вашим партнерам видеть ваши приказы. В списке снизу (**ID ботов**), через запятую или с новой строки, указать ID ботов ваших партнеров по игре.

**Пауза между отправками атак:** Важная настройка! Интервал между отправкой атаки и ее отменой при включенной опции «Точность». Рекомендуется не уменьшать ее значение меньше 4 секунд! Подробнее о ней можете прочитать в разделе «Безопасность».

*Created with the Personal Edition of HelpNDoc: [Free Web Help generator](http://www.helpndoc.com)*

# <span id="page-17-0"></span>**Окно «Приказы»**

# **Окно "Приказы"**

Для того, что бы посмотреть запланированные атаки (ваши, а так же тех, кто предоставил вам доступ), подкрепления, а так же их исход; отменить приказ(ы), нажмите кнопку «Приказы» на основном окне бота. Откроется окошко с приказами:

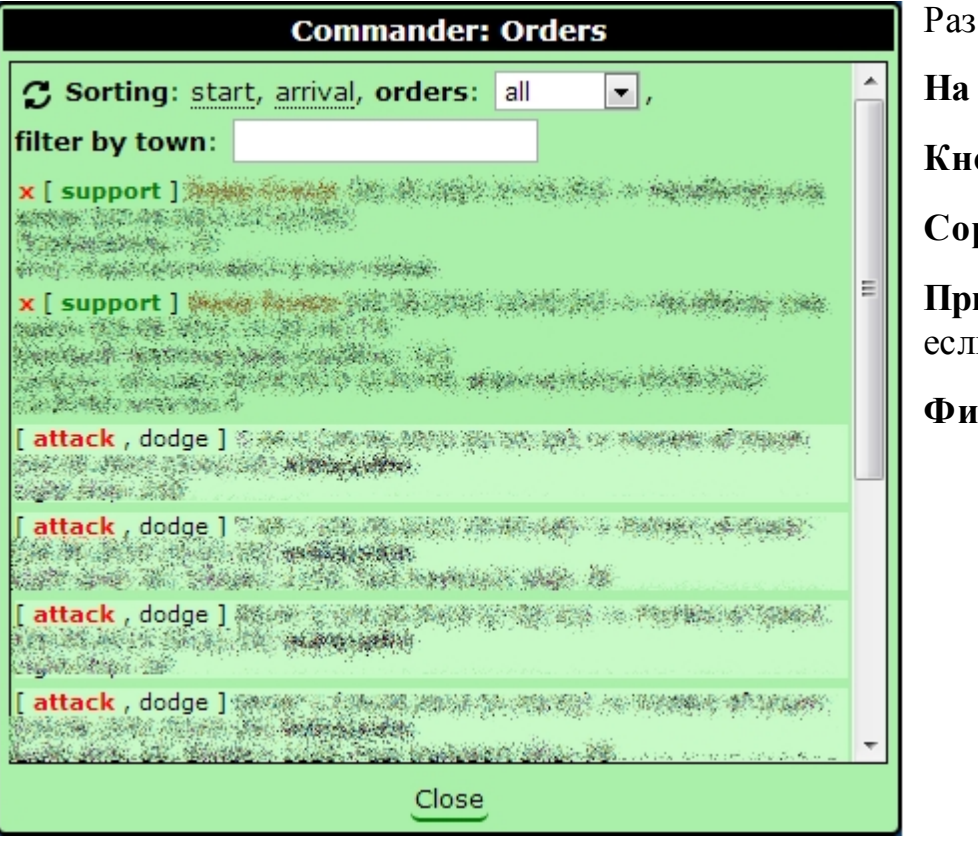

Разберем назначени

**На значок крестик** 

**Кнопка <sup>3</sup>:** обновит

**Сортировка "начало", "приход":** сортировка приказов по времени выхода/прихода войск.

**Приказы: "свои", "внешние", "все":** показывать приказы свои или внешние (актуально, если у вас есть дост

**Фильтр по городу:** 

*Created with the Personal Edition of HelpNDoc: [Easily create iPhone documentation](http://www.helpndoc.com/feature-tour/iphone-website-generation)*

# <span id="page-18-0"></span>**Точность**

.

# **Точность**

Теперь давайте попробуем разобраться с таким важным параметром, как точность. Для того, что бы придать игре больше непредсказуемости, разработчики сделали невозможным точно определить время прихода атаки. Обычно фактическое время будет отличаться от планируемого на интервал до 10 секунд (на практике немногим больше) в обе стороны. Бот имеет механизм, который позволяет улучшить точность, путем чередующихся отправки/отмены атаки с проверкой попадания в указанный интервал. Однако, **чем выше точность**, тем выше шанс того, что **атака будет провалена** (подкрепление уйдет в любом случае). В каждой атаке/ подкреплении можно **указать желаемую точность** прихода войск. Значение поля точность (по умолчанию отключено) может принимать значения от -11 до +11 секунд. (**Чем выше точность (меньше значение), тем больше вероятность провала атаки!**)

Разберем, на примере как это работает:

*Нужно отправить атаку не позже 12:10:30 и постараться уложить за 3*

#### *секунды до этого времени.*

Выбираем время 12:10:30, ставим точность **-3** ("-" значит не позже). Бот предпримет несколько попыток отправить атаку, если попытка попадает в заданный диапазон, то атака уходит. Если ни одна попытка не попадает в нужный диапазон, **то атака не уходит вообще!** 

С подкреплениями примерно так же: например, нужно, что бы подкрепление пришло не раньше 12:10:30 и желательно уложилось в 3 секунды. Ставим в точности "+3". Бот предпримет несколько попыток отправить подкрепление, и, даже если подкрепление в нужный интервал не попадает, то оно все равно будет отправлено.

*Почему атака при неудаче попадания в интервал не уходит, а подкрепление уходит?* Обычно отрицательная точность используется для зачисток города перед приходом КК, по этому как правило, приход атаки после указанного времени недопустим (что бы не затопить дружественный КК). Подкрепление же приходит в любом случае.

Итак подведем итоги:

**Знак "+" значит "строго не раньше", можно позже необходимого интервала** (используется для отправки **подкреплений** после КК при захвате города, а так же для уничтожения вражеского КК сразу после его прихода в дружественный город).

Возможные исходы отправки: *подкрепление попадает в заданный интервал*; *подкрепление не попадает в заданный интервал*, но все равно уходит позже.

**Знак "-" значит "строго не позже"** (используется для зачисток перед КК, а так же для того, что бы подавить деф под приход вражеского КК в дружественный город).

Возможные исходы отправки*: атака попадает в заданный интервал*; *все попытки не попадают в заданный интервал*; *последняя возможная получается позже заданного интервала* - **атака будет отменена (провалена)**, атака не уходит.

**ВНИМАНИЕ! Не используйте точность без КРАЙНЕЙ необходимости** (**особенно в крайних интервалах** +-3)! Злоупотребление точностью может быть причиной бана!

*Created with the Personal Edition of HelpNDoc: [Free Web Help generator](http://www.helpndoc.com)*

# <span id="page-19-1"></span><span id="page-19-0"></span>**Общие сведения и настройки**

**Возможности модуля «Глашатай»**

**Модуль "Глашатай"** - один из важнейших модулей бота. Он оповестит вас и ваших друзей об идущей на Вас атаке по электронной почте или SMS, автоматически маневрирует вражеские атаки, сохранив ваши войска в целости и сохранности, созовет ополчение, выявит атаку с КК и уничтожит его.

**Основные функции** модуля "Глашатай":

- o Оповещение о входящих атаках по SMS и электронной почте с определением корабля колонизатор звуковым оповещением с возможностью выбирать мелодию оповещения
- o Возможность оповещения по SMS и электронной почте
- o Возможность оповещения ваших друзей о входящих на вас атаках
- o [Автоматическое маневрирование вражеских атак](#page-21-0), с возможностью выявления КК и его уничтожения
- o Автоматический созыв ополчения

# **Настройки модуля "Глашатай"**

**Модуль "Глашатай"** довольно прост в настройке:

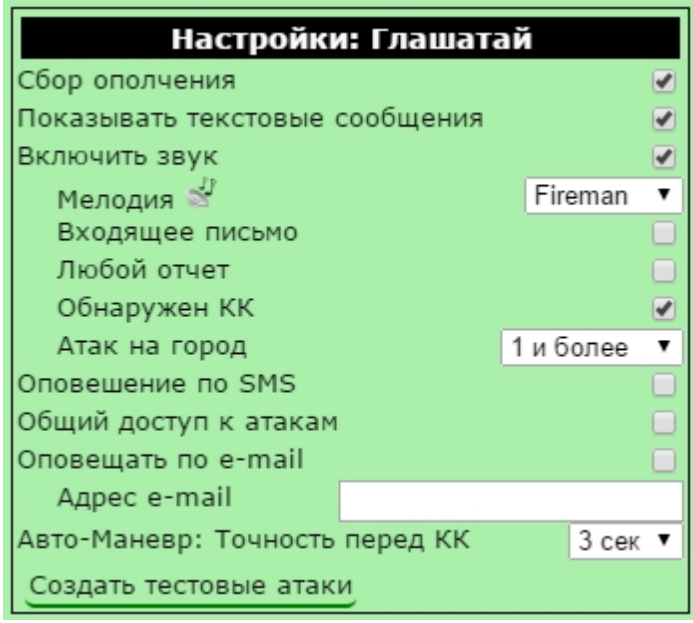

Сбор ополчения: автоматический созы диалоговом окне с информацией о городе).

Показывать текстовые сообщения: Пока

**Определять КК (погрешность): Для того** бот определяет КК в атаке. Допустим, бот город через 30 минут. Бот смотрит, сколь получилось 40 минут. Далее, учитывая по 40 минут  $+30\%$ , то есть получаем интерв примере это 30 минут, попадает), то бот с игре существуют различные положительны атаки, по этому, атака может быть значите. корректно, возможно увеличить погреш начать определять обычные атаки, как ат оптимально для большинства случаев. Им может не определить КК, так как не знает в Если Вы точно уверены, что атака с КК, а [входящих атак](#page-24-0) (значок с мечами на панели

**Включить звук:** звуковой сигнал при входящей атаке. Мелодию сигнала

можно выбрать ниже. Клик по значку позволяет прослушать

выбранную мелодию.

**Входящее письмо:** оповещение звуковым сигналом о входящем письме.

**Любой отчет:** оповещение звуком о любом отчете.

**Обнаружен КК:** оповещать в любом случае, если в атаке присутствует КК.

**Атак на город:** количество атак, при достижении которого будет звуковой сигнал.

**Общий доступ к атакам:** возможность оповещения ваших друзей об идущих на вас атаках. Если отмечено, то ниже появится поле "ID ботов", куда необходимо указать ID ботов ваших друзей, которых вы хотите оповещать. Указывать можно либо каждый ID с новой строки, либо через запятую.

**Оповещать по e-mail:** оповещение об атаках по e-mail. Адрес e-mail указывается в поле ниже.

**Авто-Маневр: Точность перед КК:** Имеет смысл использовать данную опцию, если качество вашего Интернет-канала не очень хорошее, большой пинг до игрового сервера. Настройка позволяет планировать маневр на опережение. 3 секунды - настройка по умолчанию. Рекомендуем не менять ее без необходимости.

**Создать тестовые атаки:** с помощью этой кнопки, возможно смоделировать ряд атак с КК на активный город, посмотреть на результат и подобрать актуальные для ваших целей параметры. Посмотреть тестовые атаки можно нажав на символ мечей на панели бота.

*Created with the Personal Edition of HelpNDoc: [Free PDF documentation generator](http://www.helpndoc.com)*

# <span id="page-21-0"></span>**Авто-Маневр**

# **Описание функции Авто-Маневр**

Авто-Маневр позволяет уклоняться от вражеских атак. Уклонение происходит путем отправки ваших войск в качестве подкрепления в указанный город с последующей отменой приказа. Это позволяет защитить ваши войска от входящих атак противника (особенно актуально в ваше отсутствие или ночью). Существует возможность выводить только оборонительные, только наступательные или все войска. Бот умеет обходить группы атак, а так же определять КК и уничтожать его. Ниже, вы можете увидеть небольшую иллюстрацию работы Авто-Маневра при группе атак с КК:

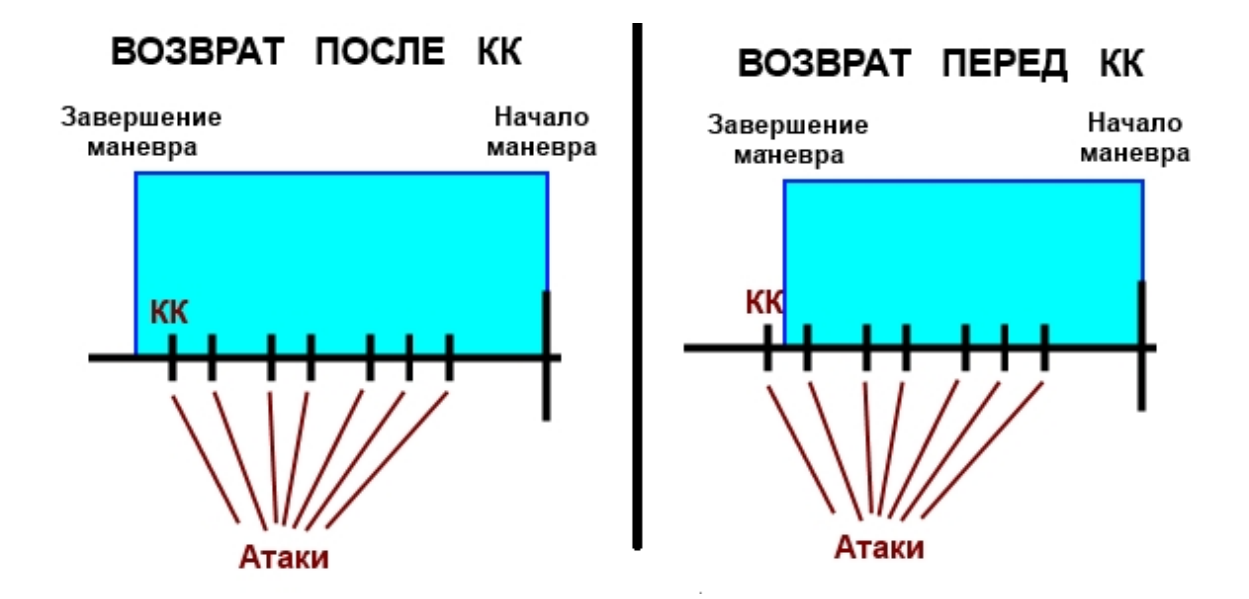

# **Как настроить Авто-Маневр**

Для того, что бы использовать Авто-Маневр, вам необходимо произвести настройку для каждого города, для этого:

> 1. Выберите Ваш город на карте, кликните по нему мышью, нажмите на кнопку "Info"

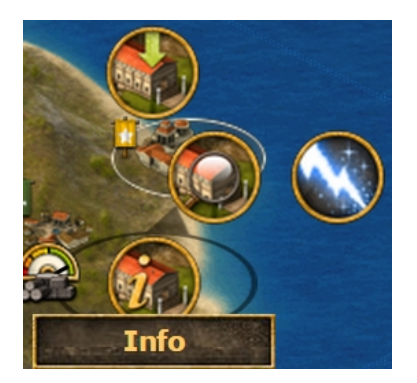

2. Откроется окно с информацией о городе, чуть ниже стандартной части диалога, вы увидите индивидуальные настройки бота для выбранного города:

GFBot Help Russian

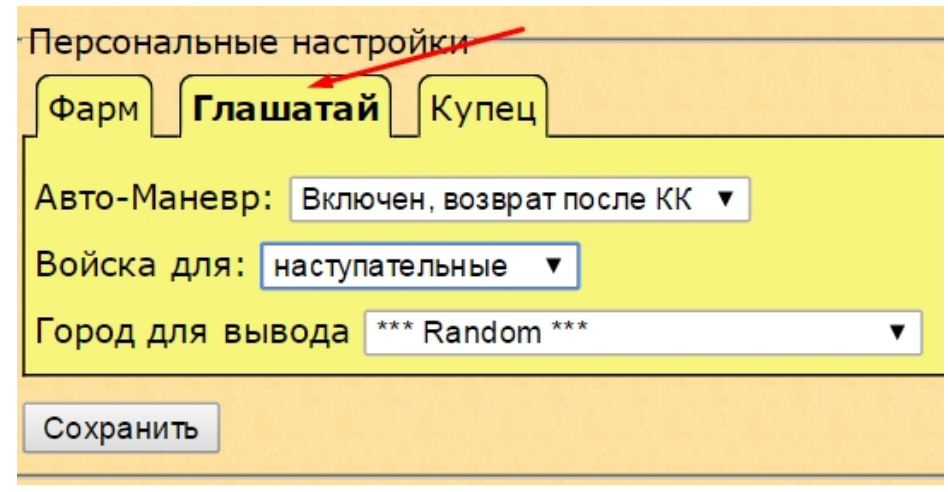

3. Выберите вкладку "*Глашатай*". Задайте необходимые настройки для выбранного города.

Если в одной из атак группы присутствует КК, то, в соответствии с настройкой "Авто-Маневр", войска могут быть возвращены:

- o под приход корабля-колонизатора ("*Включено, возврат перед КК*", актуально, для того, что бы подставить деф под приход КК и не дать ему встать)
- o после прихода КК ("*Включено, возврат после КК*", актуально, что бы сразу выбить ставший КК).

Данная настройка используется только для атак с кораблем колонизатором.

В поле "Войска для" указываем тип выводимых войск: "*оборонительные*", "*наступательные*" или "*все*".

В поле "Город для вывода" нужно указать город, в который войска будут выведены (обратите внимание, что бы игрок не был на каникулах, не был забанен, либо это не был город призрак, который может разрушиться в самый неподходящий момент), или указать "*\*\*\* Random \*\*\**" для выбора случайного города на острове.

**ВАЖНОЕ ЗАМЕЧАНИЕ: Если Вы перезагрузите окно с игрой через некоторое время после входящей атаки или зайдете в игру с уже идущей на вас атакой, бот может ошибиться в с определением КК, что приведет к срабатыванию функции Авто-Маневр для данной атаки как для атаки без КК!** Для того, что бы вручную указать (или проверить) атаку с КК воспользуйтесь окном "[Входящие атаки](#page-24-0)"!

*Created with the Personal Edition of HelpNDoc: [Create iPhone web-based documentation](http://www.helpndoc.com/feature-tour/iphone-website-generation)*

#### <span id="page-24-0"></span>**Окно «Входящие атаки»**

# **Окно "Входящие атаки"**

Для того, что бы открыть окно с входящими атаками, необходимо кликнуть на символ скрещенных мечей на панели бота. Откроется окно вида:

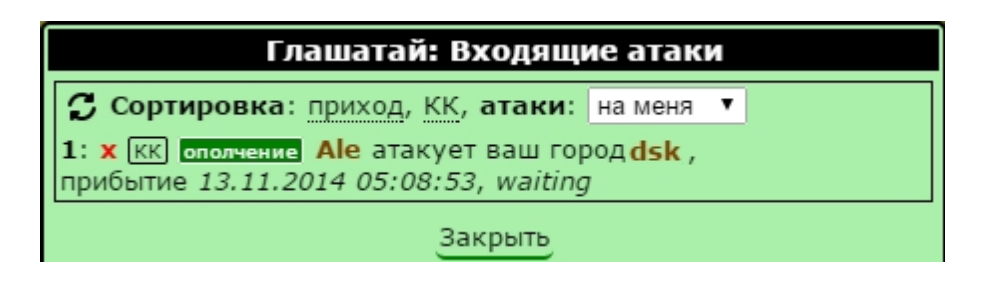

В данном окне будет отображен перечень входящих атак. Кнопочки "КК" и "ополчение" кликабельны, при помощи них можно установить под какую из атак собирать ополчение, и вручную указать боту в какой атаке имеется КК. Бот автоматически определяет КК, но **если Вы перезагрузите окно с игрой через некоторое время после входящей атаки или зайдете в игру с уже идущей на вас атакой, бот может ошибиться в с определением КК, что приведет к срабатыванию функции Авто-Маневр для данной атаки как для атаки без КК!**

В верхней части окна расположен фильтр (cортировка по времени прихода, по наличию КК, отображать только атаки "на меня", "внешние" или "все"), он позволит отфильтровать/отсортировать атаки как вам требуется.

*Created with the Personal Edition of HelpNDoc: [Free help authoring environment](http://www.helpndoc.com/help-authoring-tool)*

#### <span id="page-24-2"></span><span id="page-24-1"></span>**Общие сведения и настройки**

# **Работа модуля**

Модуль "Купец" представляет собой инструмент для интеллектуальной автоматической пересылки ресурсов между Вашими городами. Город может быть **потребителем** ресурсов и **поставщиком.** Потребителем может быть так же не принадлежащий Вам город.

Для работы модуля должен быть **минимум 1 поставщик и 1 потребитель**. Давайте посмотрим, как можно установить режим работы Купца в выбранном Вами городе.

1. Выберите Ваш город на карте, кликните по нему мышью, нажмите на кнопку "**Info**"

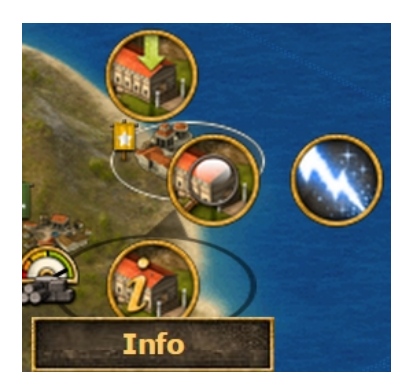

2. Откроется окно с информацией о городе, чуть ниже стандартной части диалога, вы увидите индивидуальные настройки бота для выбранного города

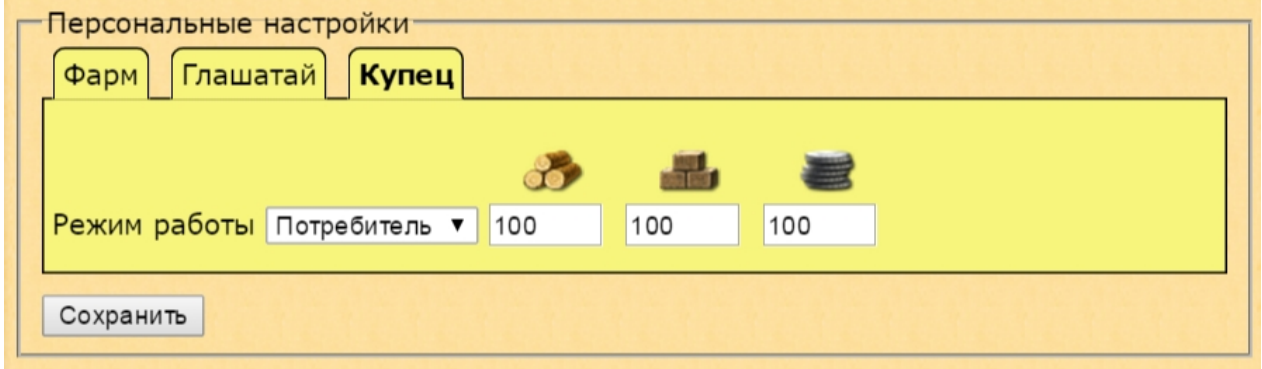

- 3. Открываем вкладку "*Купец*", выбираем режим работы и устанавливаем **[пропорции](#page-27-2)** (**подробнее о пропорциях читайте ниже**).
- 4. Нажимаем "*Сохранить*".

После того, как вы указали хотя бы 1 город Поставщиком, и 1 Потребителем, можно запускать модуль. Для этого, нужно нажать кнопку "**T**" (Trader) на главной панели бота:

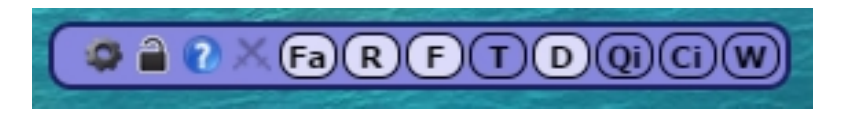

# **Добавление разового задания из ЦУЗ (центра управления заданиями)**

В [центре управления заданиями](#page-9-0) существует возможность добавить задание на разовую отправку пропорции в выбранный город. Для этого:

- § Зайдите в ЦУЗ (нажав кнопку "**Qi**" панели бота),
- § выберите модуль "Купец",
- § в поле "*Город*" необходимо ввести код города **БЕЗ** *[town][/ town]*,
- § в полях "*Дерево*", "*Камень*" и "*Серебро*" укажите необходимую *[пропорцию](#page-27-2)* ,
- § отметьте (если необходимо) опцию "Авто". Опция "*Авто*": Если включена, то бот будет автоматически выбирать приказ из общей очереди города, который возможно исполнить, другие приказы пропускаются. Если же опция отключена (галочка снята), то приказ становиться **фиксированным**. Фиксированные приказы имеют наивысший приоритет. Если в очереди города бот находит такой приказ, то он останавливает дальнейшую обработку очереди, пока не выполнит данный приказ (например, будет копить ресурсы).
- § нажмите "*Добавить*"

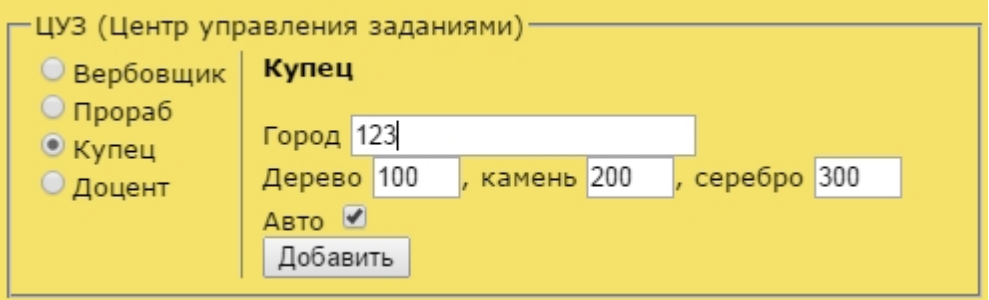

# **Окно настроек модуля**

Рассмотрим окно настроек модуля. В данном окне можно смотреть и менять настройки модуля для разных городов, а так же изменять некоторые другие настройки.

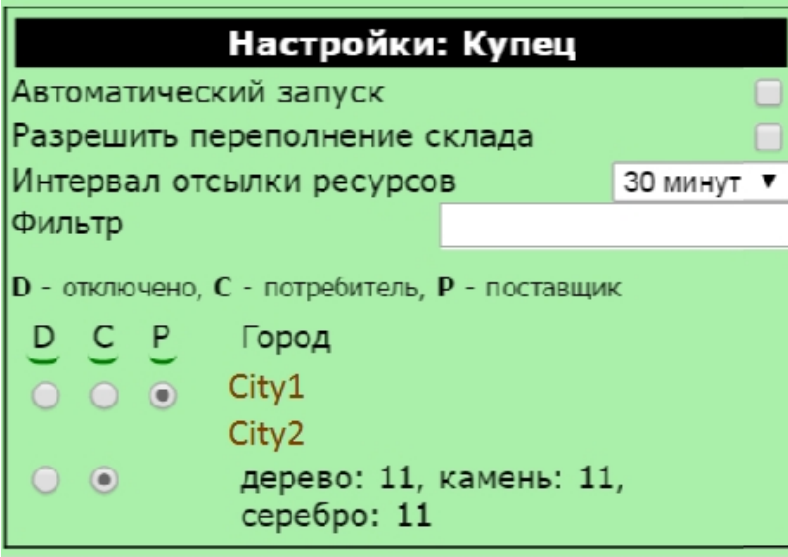

Автоматический запуск: Автоматический

**Разрешить переполнение склада: Не учить** 

**Фильтр:** фильтрация списка городов (отоб имеется текст фильтра).

**Кнопки D С Р:** установить выбранный режим

# **Пропорции и логика работы модуля**

<span id="page-27-2"></span>Бот проверяет сколько на складе пачек по указанному в пропорции ресурсов, допустим указана пропорция 13/3/8 а на складе имеется 1300/150/600, попарно делим и выбираем наименьшее число, 1300/13=100 150/3=50 600/8=75, наименьшее общее кратное 50, умножаем на него базовую пропорцию 13/3/8, получаем 650/150/400. Это предполагаемая партия для отправки. Потом происходит расчет с учетом доступного рынка, проверяется, активна ли опция "Разрешить переполнение склада", и происходит отправка. Если суммарное кол-во ресурсов меньше 1000, отправка не произойдет.

*Created with the Personal Edition of HelpNDoc: [Free EPub and documentation generator](http://www.helpndoc.com)*

#### <span id="page-27-1"></span><span id="page-27-0"></span>**Общие сведения и использование**

# **Основные функции модуля**

Модуль «Прораб» позволяет автоматизировать постройку зданий в сенате. Задания возможно создавать, даже если у вас не хватает ресурсов. Так же существует возможность многократного сокращения время стройки за Голд и возможность автоматической выборки приказа, который может быть исполнен первым. Модуль может быть приобретен с любой версией игры.

#### **Запуск модуля**

Запустить модуль можно с [главной панели бота](#page-8-1) (Кнопка "F" -Foreman).

GFBot Help Russian

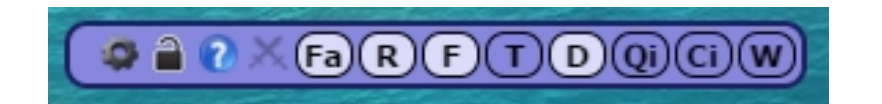

# **Настройки модуля**

Давайте рассмотрим настройки модуля:

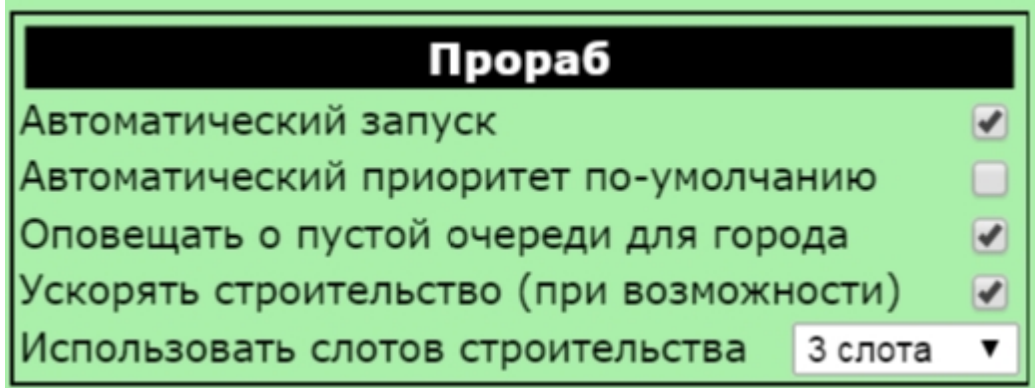

**Автоматический запуск:** Автоматический запуск модуля при загрузке бота

**Автоматический приоритет по-умолчанию:** Для всех добавляемых заданий по умолчанию устанавливается приоритет "Авто"

**Оповещать о пустой очереди для города:** Если модуль отработает все приказы в городе, то при включенной опции, бот оповестит вас об этом всплывающим сообщением.

**Ускорять строительство (по возможности):** В тех мирах, где доступна возможность завершить строительство за Голд, можно бесплатно завершать стройку, когда ее время меньше 5 минут. Бот будет делать это автоматически.

**Использовать слотов строительства:** настройка говорит боту о том, что бы он использовал не больше определенного количества слотов. Опция может помочь оптимизировать совместную работу модулей Прораб, Вербовщик и Доцент.

#### **Управление заданиями**

Задания можно добавлять 3-мя способами:

**1 способ**: нажимите на плюсик на пиктограмме требуемого здания в сенате (для авто приказов нужно в нижней части окна отметить галочку "Авто", так же есть возможность в настройках модуля указать, что бы

#### опция "Авто" использовалась по-умолчанию):

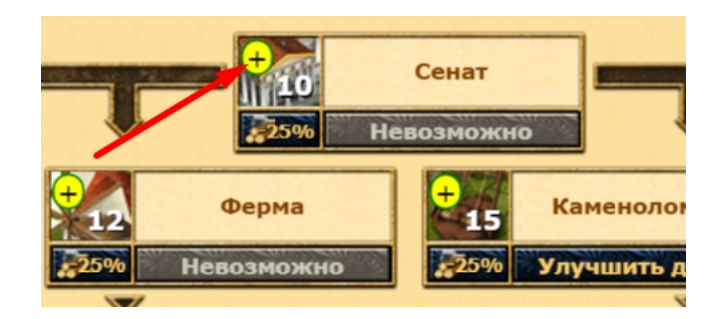

**2 способ**: зайдите в Сенат (то же самое можно сделать из [окна с](#page-9-0) [очередью города](#page-9-0)), снизу окна вы увидите панель управления модулем:

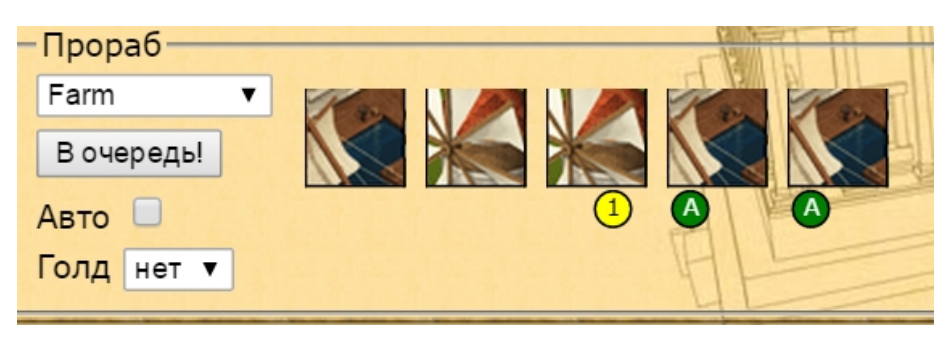

В выпадающем списке выбираем название требуемого здания.

Опция "*Авто*": Если включена, то бот будет автоматически выбирать приказ из общей очереди города, который возможно исполнить, другие приказы пропускаются. Если же опция отключена (галочка снята), то приказ становиться **фиксированным**. Фиксированные приказы имеют наивысший приоритет. Если в очереди города бот находит такой приказ, то он останавливает дальнейшую обработку очереди, пока не выполнит данный приказ (например, будет копить ресурсы).

Опция "*Голд*" (**временно отключена, так как в игре ведется переход на новую систему**): Тут указывается количество сокращений времени стройки за Голд, если это необходимо.

После нажимаем кнопку "*В очередь!*".

Для того, что бы удалить приказ, достаточно просто кликнуть по его пиктограмме мышкой.

Рассмотрим, что обозначают кружочки под пиктограммой приказа:

- данный приказ будет сокращен за Голд 1 раз.

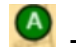

- опция "Авто" включена

<span id="page-29-0"></span>*Created with the Personal Edition of HelpNDoc: [Free HTML Help documentation generator](http://www.helpndoc.com)*

#### <span id="page-30-0"></span>**Общие сведения и использование**

#### **Основные функции модуля**

Модуль «Вербовщик» позволяет автоматизировать постройку войск и кораблей. Задания возможно создавать, даже если у вас не хватает ресурсов. Так же существует возможность многократного сокращения время стройки за Голд, возможность создавать повторяющиеся приказы и возможность автоматической выборки приказа, который может быть исполнен первым. Модуль может быть приобретен с любой версией игры.

#### **Запуск модуля**

Запустить модуль можно с [главной панели бота](#page-8-1) (Кнопка "R" - Recruiter).

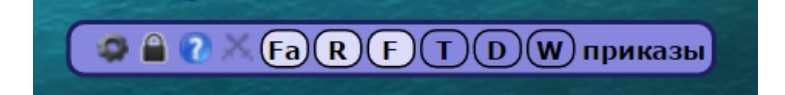

## **Настройки модуля**

Давайте рассмотрим настройки модуля:

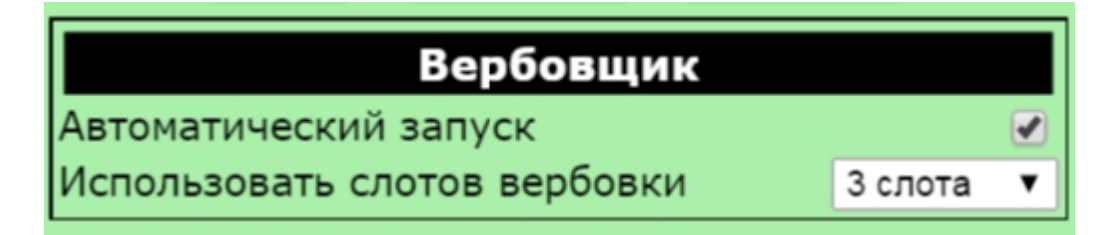

**Автоматический запуск:** Автоматический запуск модуля при загрузке бота

**Использовать слотов вербовки:** настройка говорит боту о том, что бы он использовал не больше определенного количества слотов. Опция может помочь оптимизировать совместную работу модулей Прораб, Вербовщик и Доцент.

#### **Управление заданиями**

Для управления заданиями, зайдите в казарму или гавань, снизу окна вы увидите панель управления модулем:

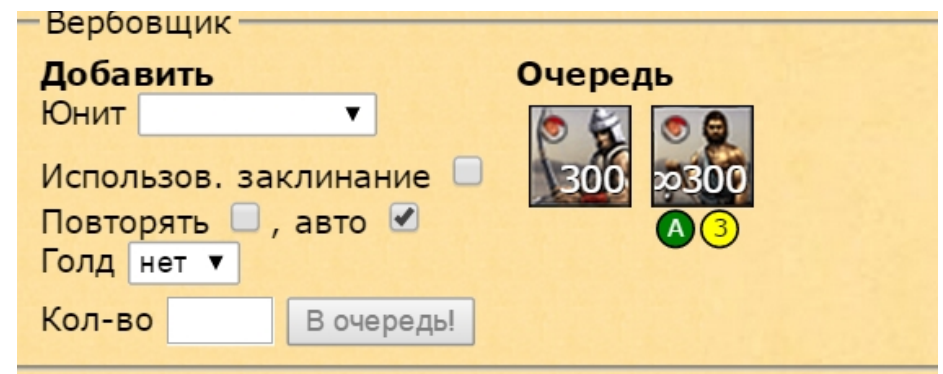

В выпадающем списке выбираем название требуемого юнита.

Опция "*Использовать заклинание*": использовать "рост населения" (для казармы) или "зов океана" (для гавани) перед выполнением задания, если заклинание не наложено.

Опция "*Повторять*": если опция включена, бот будет повторять приказ. Удобно для стройки мифов или определенных юнитов в профильных городах.

Опция "*Авто*": Если включена, то бот будет автоматически выбирать приказ из общей очереди города, который возможно исполнить, другие приказы пропускаются. Если же опция отключена (галочка снята), то приказ становиться **фиксированным**. Фиксированные приказы имеют наивысший приоритет. Если в очереди города бот находит такой приказ, то он останавливает дальнейшую обработку очереди, пока не выполнит данный приказ (например, будет копить ресурсы).

Опция "*Голд*": Тут указывается количество сокращений времени стройки за Голд, если это необходимо.

"*Кол-во*": требуемое количество юнитов.

После нажимаем кнопку "*В очередь!*".

Для того, что бы удалить приказ, достаточно просто кликнуть по его пиктограмме мышкой.

Рассмотрим обозначение приказа в очереди:

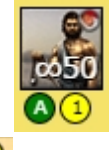

- данный приказ будет сокращен за Голд 1 раз.

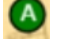

- опция "Авто" включена

- опция "Повторять" включена

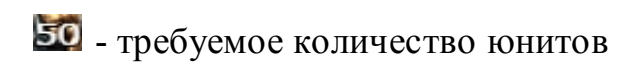

*Created with the Personal Edition of HelpNDoc: [Full-featured EBook editor](http://www.helpndoc.com/create-epub-ebooks)*

#### <span id="page-32-1"></span><span id="page-32-0"></span>**Общие сведения и использование**

#### **Основные функции модуля**

Модуль «Доцент» позволяет автоматизировать исследования технологий в академии. Задания возможно создавать, даже если у вас не хватает ресурсов. Так же существует возможность многократного сокращения время исследования за Голд и возможность автоматической выборки приказа, который может быть исполнен первым. Модуль может быть приобретен с любой версией игры.

## **Запуск и настройка модуля**

Запустить модуль можно с [главной панели бота](#page-8-1) (Кнопка "D" - Docent).

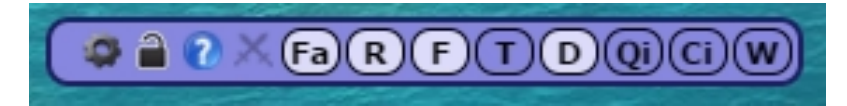

Из настроек у модуля только "*Автоматический запуск*"

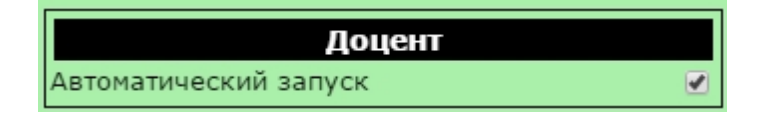

#### **Управление заданиями**

В отличие от Прораба и Вербовщика, добавить задание модулю "Доцент" можно **только** в ЦУЗ ([центр управления заданиями](#page-9-0)). Для этого, откройте окно о очередью города, нажав кнопку "**Qi**" на главной панели бота и выберите модуль "Доцент".

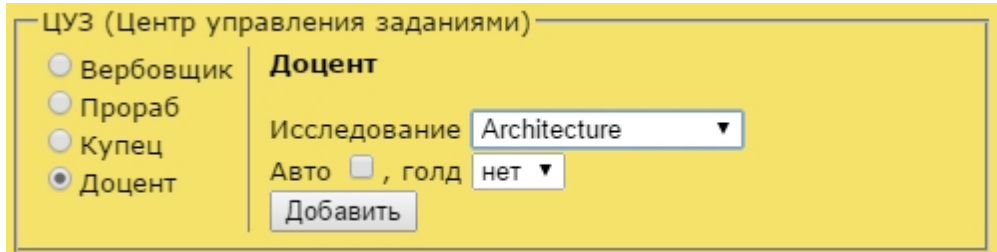

- o В поле "*Исследование*" выберите необходимое исследование;
- o отметьте (если необходимо) опцию "*Авто*". Опция "*Авто*": Если включена, то бот будет автоматически выбирать приказ из общей очереди города, который возможно исполнить, другие приказы пропускаются. Если же опция отключена (галочка снята), то приказ становиться **фиксированным**. Фиксированные приказы имеют наивысший приоритет. Если в очереди города бот находит такой приказ, то он останавливает дальнейшую обработку очереди, пока не выполнит данный приказ (например, будет копить ресурсы);
- o в выпадающем списке "*Голд*" выберите количество сокращений за *Голд*;
- o нажмите "*Добавить*" и вы увидите значок задания с исследованием в очереди города.

Для того, что бы **удалить** приказ, достаточно просто кликнуть по его пиктограмме мышкой.

Рассмотрим, что обозначают кружочки под пиктограммой приказа:

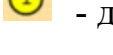

- данный приказ будет сокращен за Голд 1 раз.

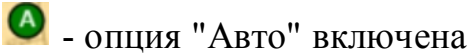

*Created with the Personal Edition of HelpNDoc: [Easily create EPub books](http://www.helpndoc.com/feature-tour)*

#### <span id="page-33-1"></span><span id="page-33-0"></span>**Общие сведения и настройки**

#### **Основные функции модуля**

**Модуль "Чудо света"** предназначен для автоматической отправки ресурсов на Чудеса Света.

#### **Запуск и настройка модуля**

Для запуска модуля Вам необходимо выбрать Чудо и запустить модуль с [главной панели бота](#page-8-1) (Кнопка "W" - *Wonder*).

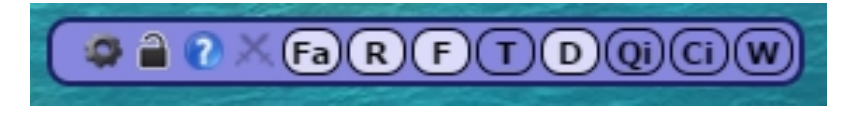

Разберем **основные настройки**:

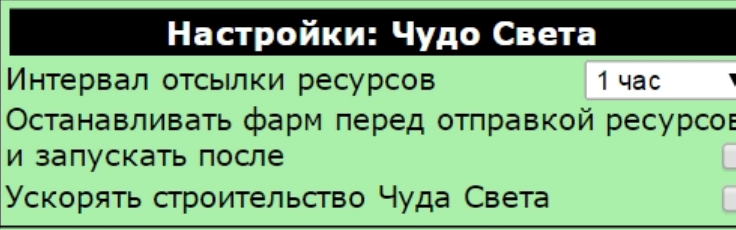

**Интервал отсылки ресурсов:** Пер

Останавливать фарм перед отп опции делает фарм с отсылкой рес

**Ускорять строительство Чуда С** 

*Created with the Personal Edition of HelpNDoc: [Free Web Help generator](http://www.helpndoc.com)*

#### <span id="page-34-1"></span><span id="page-34-0"></span>**Общие сведения**

# **Модуль "АнтиКаптча"**

Начиная с версии 2.30 в игре появился механизм защиты от ботов основанный на вводе проверочного кода с изображения. Наши специалисты первыми нашли решение данной проблемы и разработали модуль **"Анти-Каптча"** .

#### В **функции модуля** входит:

- o Автоматическое распознавание и ввод текста с проверочной картинки.
- o Звуковое оповещение о капче (особенно актуально для пользователей бесплатной версии, для которой не доступно автоматическое распознование).

# **Настройки модуля**

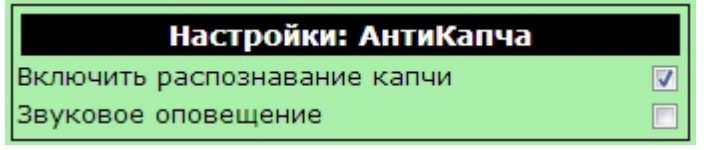

**Включить распознавание капчи:** Бот будет распознавать и вводить текст с каптчи автоматически. Функция доступна в Social и Premium версиях программы.

**Звуковое оповещение:** Оповещение звуком о том, что появился запрос каптчи (актуально для пользователей light версии, где автоматическое распознавание не доступно).

*Created with the Personal Edition of HelpNDoc: [Write EPub books for the iPad](http://www.helpndoc.com/create-epub-ebooks)*

<span id="page-34-3"></span><span id="page-34-2"></span>**Принцип работы системы защиты игры.**

В этом разделе пойдет речь о том, как максимально обезопасить ваш аккаунт от выявления администрацией игры с последующим баном. Как мы уже писали ранее, мы не можем давать стопроцентные гарантии того, что вас не забанят, но со своей стороны мы предпринимаем все меры для того, что бы что бы этого не случилось. Наши специалисты следят за системами защиты игры и своевременно обновляют систему безопасности бота. Если вы будете соблюдать данные ниже рекомендации, то сможете свести шанс блокировки вашего аккаунта на ноль.

Для начала давайте рассмотрим работу системы защиты игры. Ниже перечислены критически-важные параметры.

- 1. **Ваша активность** (сколько вы были онлайн и сколько действий за это время совершили действий). Разумеется, если у вас онлайн неделю и вы якобы кликаете каждые 2 секунды – вы бот. Для того, что бы этого не произошло, *читайте рекомендацию ниже*.
- 2. **Каптча.** По большому счету администраторов интересует не сколько времени вы вводили код, не сколько раз ошиблись (хотя и это тоже), а сколько ваш бот осуществил действий в то время когда висит каптча (понятно, что игрок руками не сможет в это время сделать ничего, но некоторые другие боты плевали на каптчу и фармят через нее, разумеется игрок в течение нескольких дней (тут как повезет) попадает в бан автоматом (даже без участия администратора). Эту проблему полностью решает модуль "АнтиКаптча".
- 3. **Для любителей писать кляузы в поддержку:** Использовать бот и писать жалобы на ботов в поддержку это крайне некрасиво. Господа жалобщики, имейте ввиду, что аккаунт того, кто пишет жалобу, админы **проверяют в первую очередь (причем не только на боты)**! У них есть полный лог вашей работы с самого момента регистрации, по этому, даже если вы удалите бот перед написанием жалобы, вы подписываете себе приговор. Мы так же оставляем за собой возможность полной блокировки доступа к боту игроку который сам пишет жалобы на ботов, в случае обнаружения таковых.
- 4. **Проверка по жалобам на «АвтоАтакер».** Когда на игрока приходят десятки атак в небольшой период времени, он может направить жалобу в службу поддержки. Если кляузник предоставит убедительные доказательства (скриншоты с кучей атак в короткий интервал времени), то администраторы проводят полную проверку, которая может закончиться блокировкой вашего аккаунта. Когда модуль «Командир» работает в рискованных интервалах (+-3 секунды, +-5 секунд) – это может вызывать подозрения у

администраторов, так как вручную такое сделать очень сложно. Используйте данные интервалы в случае крайней необходимости, а лучше не используйте вообще! Так же, обратите внимание на настройку: Настройки -> «Командир» -> «**Пауза между отправками атак**», эта настройка отвечает за паузы между отправками атак, чем выше пауза – тем меньше шанс успешной отправки, но более приближено к отправке войск игроком вручную. Рекомендуем вам не менять данную настройку.

- 5. Обычная проверка на этом заканчивается, но если Администратор все же решил забанить Вас или на Вас поступила жалоба, то начинается самое интересное: Администратор поднимает **лог ваших действий**. Да-да, все ваши клики записаны, все запротоколировано. И видит интересные картину: вы секунда в секунду фармите селение, запускаете атаку и заказываете войска в казарме. Естественно, руками сделать этого нельзя, и заметив пару таких «странных совпадений» вас отправляют в бан. В настоящий момент наш бот способен без проблем пройти этот тест! (**НИ ОДИН другой из известных нам ботов не проходил тест на момент написания статьи**).
- 6. Администратор **любой ценой решил забанить вас**. С этим сложнее, такое тоже может иметь место. Возможно, вы нахамили ему или или он руководствуется какими-либо другими соображениями. К сожалению, сделать что либо тут уже сложно, НО, если вы будете соблюдать все данные нами рекомендации **вы имеете большой шанс** на то, что ваша последующая жалоба руководителю проекта будет рассмотрена с **положительным исходом** для вас. Так что не стесняйтесь и дерзайте! О том, как ПРАВИЛЬНО писать жалобы, можно почитать [тут](#page-38-0).

*Created with the Personal Edition of HelpNDoc: [Free EPub and documentation generator](http://www.helpndoc.com)*

#### <span id="page-36-0"></span>**Все что нужно знать, что бы избежать бана.**

Советы о том, как избежать бана за повышенную активность:

- · Не выставляйте эффективность больше 70%, а паузу между фармами меньше 4 секунд.
- · Не экономьте на игровом премиуме «Капитан»! Это позволит ЗНАЧИТЕЛЬНО сократить количество запросов к серверу. **Фарм без «Капитана» с большим количеством городов это прямой путь к бану!**
- · Не оставляйте бот круглыми сутками включенным, делайте хотя бы небольшие перерывы (лучше всего сделать логаут и заново зайти,

обновление страницы не поможет).

- · Новая настройка: «Настройки -> Казначей -> **Останавливать фарм через**». Данная настройка автоматически выключает фарм через N часов (по умолчанию 7). Это позволит увеличить паузу между действиями, которая является одним из критериев ботоводства.
- · Авто-торговля (Купец), авто-пещера, авто-культура старайтесь не использовать данные функции без надобности. Это все отражается в логе и очень портит картину. Особенно обращаем ваше внимание на авто-торговлю: **не забудьте убрать город из списка потребителей, после того как враг отбирает у вас город**! Бот продолжит автоматом слать ресурсы и вы рискуете получить жалобу на бота и бан!

Советы о том, как избежать бана за каптчу:

В платных версиях бота включен модуль «АнтиКаптча» он автоматически вводит код за Вас. Ничего делать не надо. В бесплатной версии бот полностью остановит свою активность, и оповестит вас звуковым оповещением о каптче. После этого вы должны как можно скорее решить пример и ввести ответ в поле. Если вы будете систематически вводить код через полдня, вы рискуете баном.

Советы о том, как избежать бана по жалобам на «АвтоАтакер».

- · Не используйте точность с рискованными интервалами +-3 секунды,  $+$ -5 секунд!
- · В настройках модуля «Командир» не делайте настройку «Пауза между атаками» меньше 4 секунд.
- · Не злоупотребляйте Авто-Маневром и Авто-Ополчением.

Советы о том, как избежать бан за одновременную активность игрока и бота:

- · В настройках модуля «Командир» должна быть активирована функция «**Блокировать интерфейс во время отправки**». Эта функция блокирует интерфейс игры на время отправки атак, делая невозможным выполнение каких-либо действий игроком вручную. Если функция не активирована, вы рискуете нажать что то руками одновременно с отправкой атак, что в свою очередь может привести к бану при проверке.
- · В настройках в разделе «Фильтры» должна быть активирована функция «**Фильтр BLOCK\_BOT**». Очень важная функция! Она когда вы делаете что-либо руками и останавливает все действия бота

(кроме атак, для них опция выше, которая наоборот блокирует интерфейс игры на время отправки атаки). Если окно с игрок неактивно или свернуто, то фарм работает без ограничений. Для пользователей бесплатной версии доступна другая функция «**Фильтр BLOCKUI»** она будет во время работы бота блокировать интерфейс.

Если Вас все же забанили, то почитайте советы о том, как [писать жалобы в](#page-38-0) [службу поддержки](#page-38-0).

*Created with the Personal Edition of HelpNDoc: [Free EBook and documentation generator](http://www.helpndoc.com)*

#### <span id="page-38-0"></span>**Как писать жалобы в службу поддержки.**

Вы соблюдали (не соблюдали) все рекомендации, но вас все же забанили. Что делать? Писать жалобу в поддержку! Пару советов:

- · Общайтесь вежливо, ни в коем случае не оскорбляйте администратора, не требуйте, и тем более не угрожайте!
- · Поприветствуйте, и вежливо попросите его перепроверить ваш аккаунт и сообщить что могло вызывать блокировку, так как вы, конечно же «никакими ботами не пользовались».
- · Если вы соблюдали все рекомендации и администратор отказывает вам в разблокировке, кидая дежурные фразы, вежливо попросите его передать ваш вопрос на рассмотрение руководителя проекта.
- · Попросите руководителя проекта перепроверить ваш аккаунт. В случае отрицательного ответа остается только ждать окончания срока бана.

*Created with the Personal Edition of HelpNDoc: [Generate EPub eBooks with ease](http://www.helpndoc.com/create-epub-ebooks)*

#### <span id="page-38-2"></span><span id="page-38-1"></span>**Система поддержки игроков, сообщения об ошибках**

Для связи со службой поддержки бота существует специальный модуль «Поддержка». При отправке обращения через указанный модуль так же отправляется вся необходимая отладочная информация: настройки бота, лог работы бота (в этот лог не входят ошибки браузера, о том, как сделать полный лог читайте [тут](#page-43-0)), что позволяет нашим специалистам сразу начать работу по решению вопроса.

Что бы написать запрос в службу поддержки, зайдите в настройки бота, откройте вкладку «Поддержка». Постарайтесь как можно более **подробно описать проблему**, и, если возможно, **приложить** ссылку на **скриншоты**, и **[логи бота](#page-43-0)**. (если лог большой, желательно отправить его по электронной почте  $info@botsoft.org$  написав в теме "Логи #nn", где nn -

номер обращения).

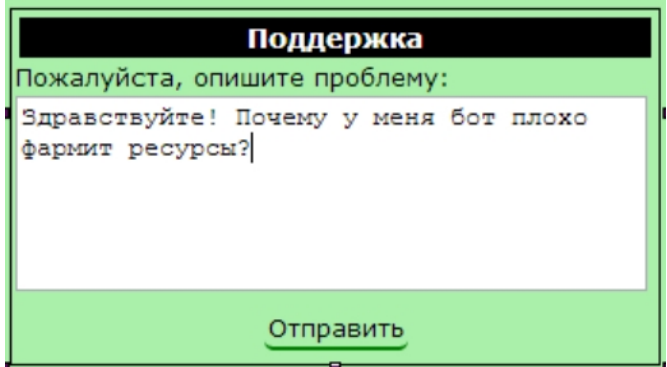

После того, как Вы нажмете кнопку «Отправить», Вы увидите снизу номер вашего обращения. «Обращение #49» - где #49 – активная ссылка на ваше обращение, нажав на нее, Вы перейдете на наш сайт.

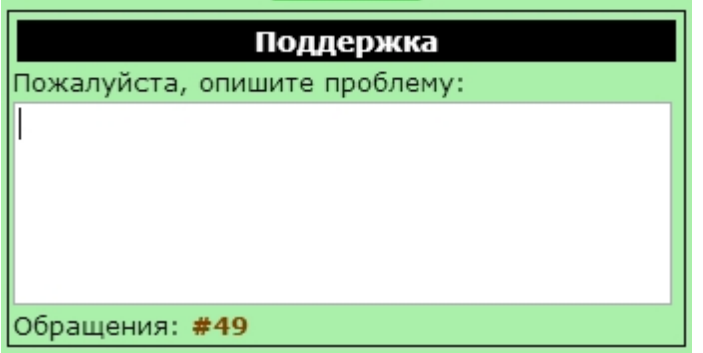

Когда наши сотрудники ответят на ваш запрос, вам придет уведомление с активной ссылкой на ваш вопрос. (Вы можете открыть обращение позже, из настроек, как описано выше).

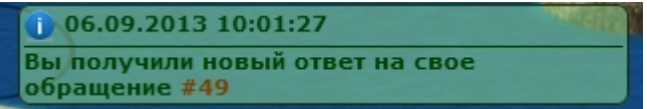

Вот пример открытого по ссылке обращения на сайте:

#### Обращение #49

#### Сводка

- Учетная запись: -
- Дата/время: 6 сентября 2013 г. 9:52:09
- Статус: открыто

#### удалить закрыть

#### Описание проблемы

Здравствуйте! Почему у меня бот плохо фармит ресурсы?

#### Комментарии

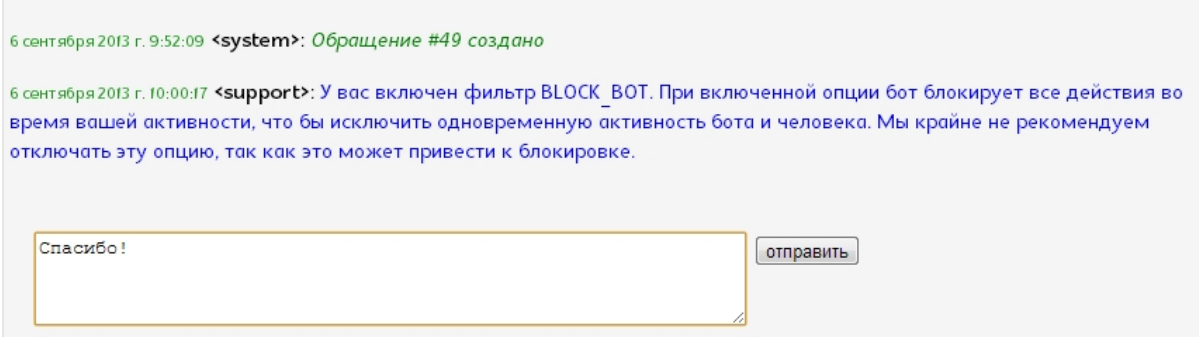

После того, как Ваша проблема решена, нажмите на кнопку «Закрыть». Символ # перед номером обращения поменяется н +.

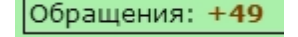

*Created with the Personal Edition of HelpNDoc: [Free EBook and documentation generator](http://www.helpndoc.com)*

#### <span id="page-40-0"></span>**Возможные проблемы и методы их решения**

#### **Общие вопросы, запуск, пароль**

#### **Q: Бот пропал. Что делать?**

**A:** Попробуйте зайти на наш сайт <http://botsoft.org> , если он не открывается, то возможно проблемы у нашего хостинг провайдера (да, бывает и такое). Подождите немного и попробуйте вновь зайти на сайт, если сайт открылся, обновите страницу с игрой. Иногда может потребоваться переустановка скрипта. Если вышеописанные действия не помогли, то напишите нам в поддержку  $info@botsoft.org$ . Для решения Вашей проблемы нашему специалисту возможно потребуется доступ по [TeamViewer](#page-42-0).

#### **Q: Бот не запускается и просит пароль.**

**A:** Вам нужно написать запрос по электронной почте [info@botsoft.org](mailto:info@botsoft.org?subject=����� ������ ������) просьбой выдать пароль. В тексте запроса необходимо сообщить свой игровой никнейм. Если присланный пароль не принимается ботом, попробуйте ввести его вручную (при копировании/вставке могут быть проблемы).

# **Модуль "Казначей"**

# **Q: Бот не собирает ресурсы.**

**A:** Возможно, вы вычерпали все возможные ресурсы из селений. Если при включенном премиуме "Капитан" хотя бы в одном селении закончились ресурсы, бот блокирует сбор ресурсов в этом городе на 1 час. Тоже самое произойдет, если вы будете собирать ресурсы руками перед ботом. Выяснить в чем проблема Вам поможет [журнал работы](#page-43-0) [бота](#page-43-0), нажмите Ctrl+Shift+J. В случае если самостоятельно выяснить причину проблемы со сбором ресурсов не получается, напишите нам в поддержку.

# **Q: У меня много городов, все параметры на максимуме, а бот выбирает из селений мало ресурсов. Что можно сделать?**

**A:** При более чем 37 городов (с капитаном) стоит задуматься о увеличении времени фарма, прочитайте про [настройку](#page-11-2) "Время фарма" модуля "Казначей". Проблема может иметь место из-за медленного Интернет соединения или компьютера.

# **Q: У меня 2 города на острове, как бот будет собирать ресурсы?**

A: Игровая механика работает так, что если потребовать ресурсы с селения землевладельцев с одного города, то для других городов на этом же острове оно станет недоступно на время фарма. Это сделано, что бы строить города на одном острове было крайне не выгодно. Мы учли эту особенность в боте: с помощью [индивидуальных настроек](#page-13-0) фарма в разных городах, вы можете отключить фарм в одном городе, и включить в другом. Для настройки фарма в определенном городе, переключитесь на другой город, выберите нужный, и нажмите кнопку «Info», там вы увидите диалог с персональными настройками для выбранного города, обратите внимание на опцию "Время фарма", ее можно поставить в "отключено" (значит выбранные город не будет получать ресурсы).

# **Модуль "Командир"**

# **Q: Атаки не уходят в запланированное время.**

**A:** Имейте ввиду, что если вы пользуетесь точностью, то при определенных условиях атака/подкрепление можете провалиться! Чем больше точность, тем больше шанс провала. Подробнее об этом можно

почитать в разделе "[Точность](#page-18-0)". В случае провала атаки, информация об этом, а так же о количестве попыток, отобразиться в окне "[Приказы](#page-17-0)". Если проблема не в этом, то пожалуйста, посмотрите [журнал бота](#page-43-0) на предмет ошибок. Если самостоятельно причину выявить не удалось или Вы видите ошибки и считаете это ошибкой в работе бота, то напишите в поддержку и приложите к обращению журнал бота c подробным описанием проблемы.

# **Модуль "Глашатай"**

# **Q: У меня не сработал Авто-Маневр (не определился КК), что делать?**

A: Если Вы перезагрузите окно с игрой через некоторое время после входящей атаки или зайдете в игру с уже идущей на вас атакой, бот может ошибиться в с определением КК, что приведет к срабатыванию функции Авто-Маневр для данной атаки как для атаки без КК! Для того, что бы вручную указать (или проверить) атаку с КК воспользуйтесь [окном](#page-24-0) "[Входящие атаки](#page-24-0)"!

# **Q: У меня медленный Интернет, и из-за этого проблемы с автоманевром. Что-то можно сделать?**

A: Если Интернет работает со стабильной задержкой, может помочь настройка модуля "Глашатай" "Авто-Маневр: Точность перед КК"

# **Модуль "АнтиКаптча"**

# **Q: Бот не распознает каптчу. Почему?**

**A:** Автоматическое распознавание картинки не доступно в бесплатной версии бота.

*Created with the Personal Edition of HelpNDoc: [Free EBook and documentation generator](http://www.helpndoc.com)*

# <span id="page-42-0"></span>**Предоставление доступа через TeamViewer**

# **Предоставление доступа специалистам из службы поддержки через TeamViewer.**

Иногда бывает, что проблема в работе бота кроется на компьютере игрока. С помощью бесплатной программы TeamViewer наш сотрудник может подключиться к Вашему компьютеру и решить проблему с Вашим ботом.

# **Как предоставить доступ по TeamVIewer нашему сотруднику.**

1. Скачиваем TeamViewer по ссылке [http://download.teamviewer.com/](http://download.teamviewer.com/download/TeamViewerQS_ru.exe) download/TeamViewerQS ru.exe и запускаем его. 2. Видим следующее окно:

GFBot Help Russian

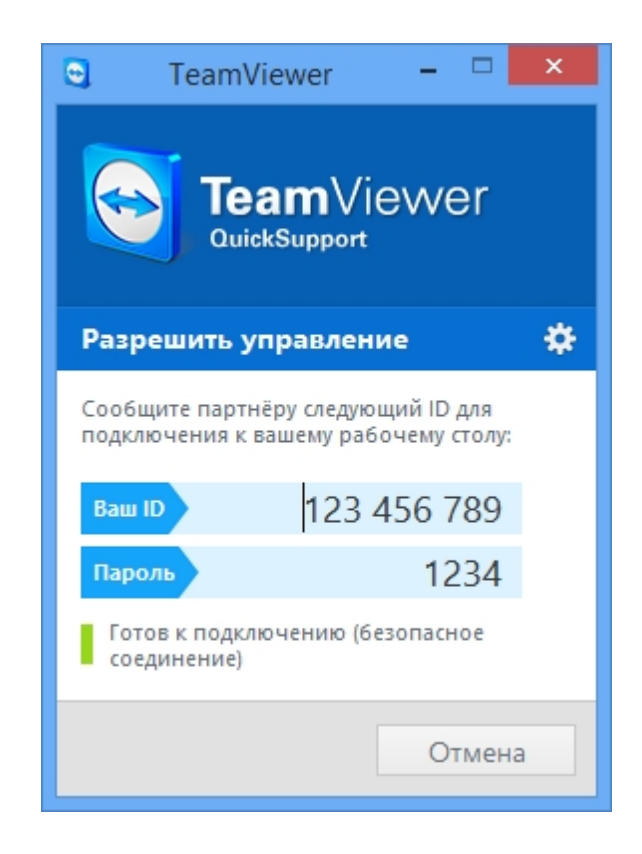

3. Отправляем "Ваш ID" (123 456 789 в примере) и Ваш одноразовый пароль "Пароль" (1234 в примере) нашему специалисту. 4. Ожидаем подключения нашего сотрудника. Постарайтесь не пользоваться мышкой и клавиатурой во время работы сотрудника.

**Внимание!***Любое подключение нашего сотрудника происходит ТОЛЬКО с Вашего согласия и после предоставления Вами нужных данных для подключения (логин + временный пароль). Соединение может быть разорвано Вами в любой момент.* 

*Created with the Personal Edition of HelpNDoc: [Easily create EBooks](http://www.helpndoc.com/feature-tour)*

#### <span id="page-43-0"></span>**Логирование и выявление ошибок**

Во время работы бот записывает все события в журнал (логирует свою работу), навык работы с журналом поможет Вам самостоятельно решать ряд проблем, а так же очень упростит и ускорит работу по устранению ошибок сотрудникам службы поддержки бота, если Вы приложите к описанию ошибки проблемный участок журнала (Внимание! Если произошла ошибка и нужно снять лог, не обновляйте окно с игрой, по умолчанию при обновлении окна с игрой лог очищается!).

Если Вы считаете, что бот ведет себя не корректно (например, не фармит селения, не отправляет атаки, не работает маневр и тд) не обновляя окно с игрой зайдите в журнал (консоль браузера) и найдите проблемный участок лога, скопируйте его и приложите к вашему

обращению (желательно как можно более подробно описать проблему, приложить скриншот интерфейса игры или ошибки), это очень сильно упростит нам работу и позволит решить вашу проблему в кротчайшие сроки и приоритетном порядке! Давайте на примере разберем, как работать с журналом. Мы будем использовать браузер *Google Chrome*, для других браузеров процедура может немного отличаться, но смысл тот же.

Сначала нужно открыть консоль браузера. Для этого в окне с игрой одновременно нажмите клавиши "*Ctrl Shift J".* Вы увидите в нижней части экрана такое окно:

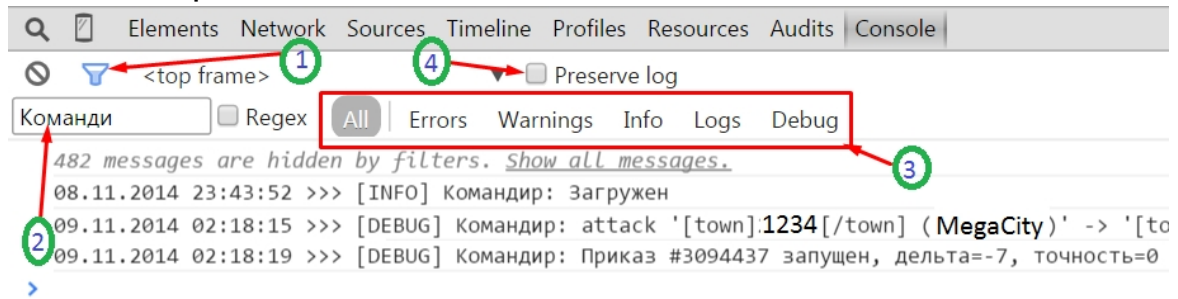

Внизу находится как раз сам журнал работы бота, можно его листать, выделять, копировать. Для того, что бы вывести сообщения только от определенного модуля, можно воспользоваться фильтром "**1**" Нажмите на этот значок и снизу откроется поле "**2**", начините вводить туда текст, например "Командир", в консоли останутся только сообщения, которые содержат текст "Командир". Во вкладках "**3**" можно выбрать какой тип сообщений отображать: "*All*" - отображать все сообщения, "*Errors*" - ошибки браузера, "*Logs*" - логи бота. Если отметить флажок "**4**" "*Preserve log*", то браузер не будет очищать консоль при перезагрузке страницы (не забывайте отключать опцию после работы с консолью).

*Created with the Personal Edition of HelpNDoc: [Free EPub producer](http://www.helpndoc.com/create-epub-ebooks)*

# <span id="page-44-0"></span>**Заключение**

Спасибо что Вы с нами. Если у Вас остались вопросы, пожелания или жалобы, вы можете связаться с нами по электронной почте  $\frac{\inf(\partial \phi)_{\text{ob}}}{\inf(\partial \phi)}$  или любым другим удобным для Вас способом из [указанных на сайте](http://botsoft.org/ru/bot/cont/):

**Примерный график работы службы поддержки:** *10:00 − 16:30, 18:00 − 22:00* 

**E-mail:** *[info@botsoft.org](mailto:info@botsoft.org)*

# **Мы в социальных сетях:** *[ВКонтакте](http://vk.com/grepolisbot), [Twitter](http://twitter.com/grepolisbot)* **(для оперативного и гарантированного ответа воспользуйтесь, пожалуйста, электронной почтой или [системой поддержки игроков](#page-38-2))**

*С уважением, команда BotSoft.ORG*

*Created with the Personal Edition of HelpNDoc: [Write EPub books for the iPad](http://www.helpndoc.com/create-epub-ebooks)*